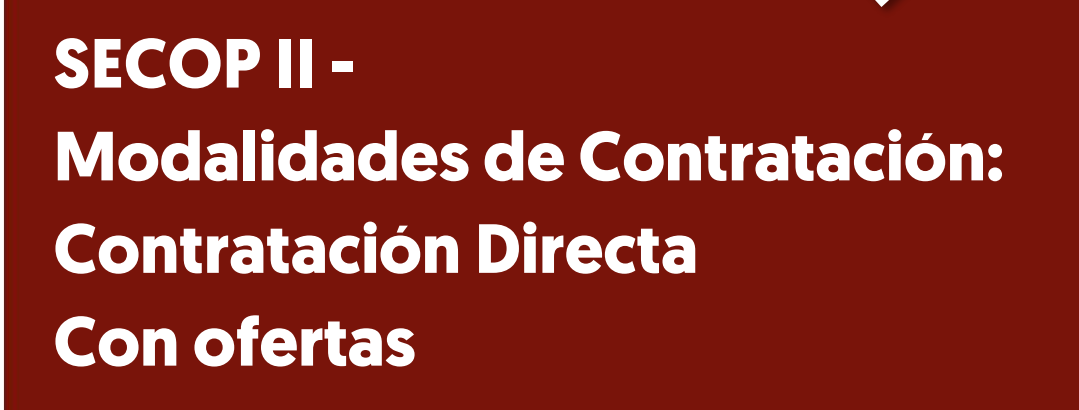

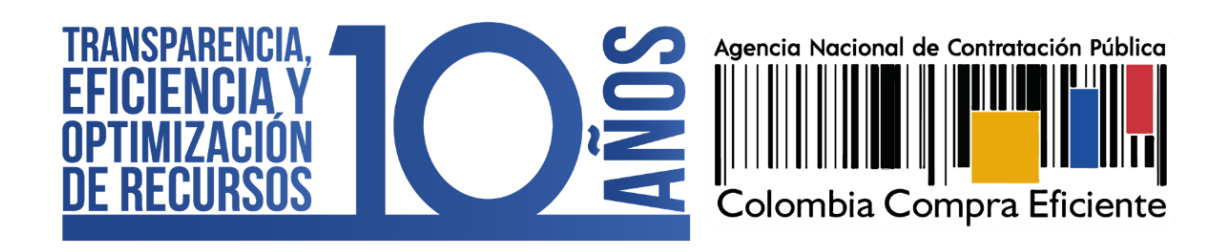

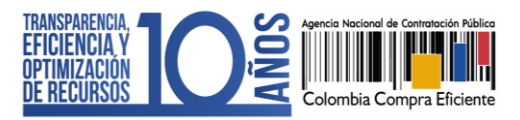

CCE-SEC-GI-17 V1. 20/04/2022 **THE REAL PRO** 

# **INDICE**

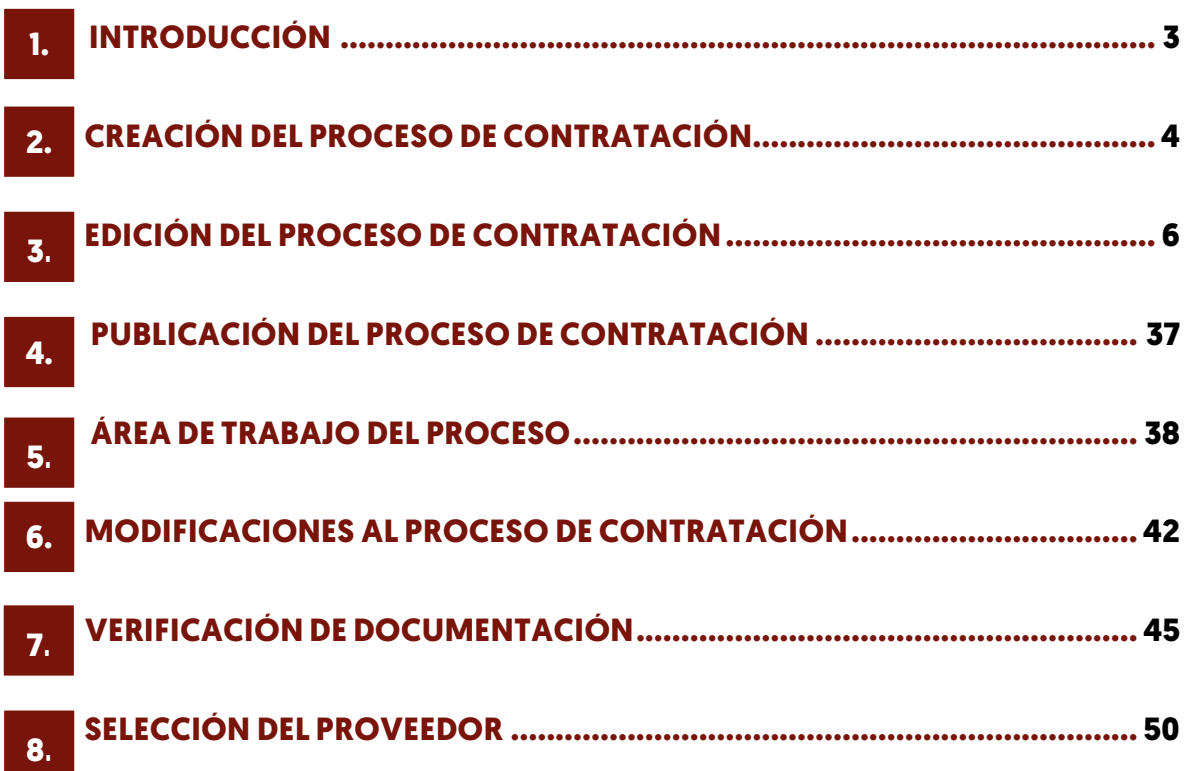

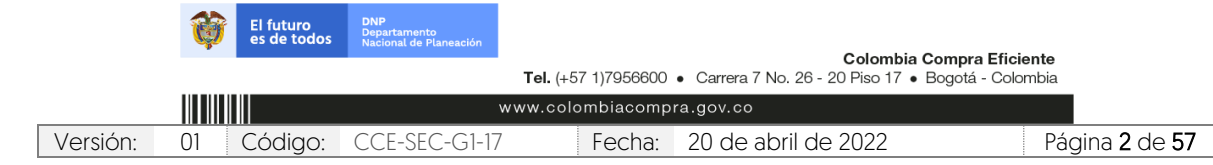

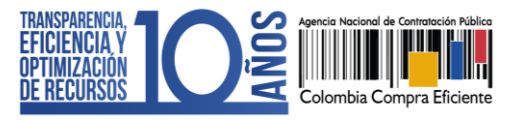

CCE-SEC-GI-17 V1. 20/04/2022

# <span id="page-2-0"></span>**1. INTRODUCCIÓN:**

Con el fin de apoyar el proceso de formación de los diferentes participes del Sistema de Compra Pública y difundir las practicas oficiales del uso técnico del Sistema Electrónico de Contratación Pública – SECOP II, la Agencia Nacional de Contratación Pública – Colombia Compra Eficiente – ANCP – CCE, pone a disposición de los interesados la presente guía sobre: Contratación Directa – Con oferta.

En el SECOP II, las Entidades Estatales pueden gestionar Procesos de Contratación en la modalidad de Contratación Directa, con el objetivo de que puedan adelantar los contratos resultado de las causales establecidas por el Estatuto General de Contratación para contratar directamente. En la plataforma la entidad tendrá que realizar en primer lugar, la creación y gestión del proceso en donde deberá indicar la información básica del bien o servicio que va a adquirir para que pueda continuar con la gestión del contrato electrónico.

Por lo cual, la plataforma tiene habilitados dos módulos:

- 1. Contratación Directa Sin ofertas: A través de este módulo las Entidades Estatales podrán estructurar el Proceso de Contratación, generar el contrato electrónico y realizar la gestión contractual. Para los tipos de contrato en la causal de urgencia manifiesta y otras de:
	- ✓ Compraventa
	- ✓ Suministro
	- ✓ Prestación de servicios
	- ✓ Obra
	- ✓ Arredramiento de inmuebles
	- ✓ Negocio fiduciario
	- ✓ Seguros
	- $\checkmark$  Servicios financieros
	- ✓ Comodato
	- ✓ Operaciones de crédito
	- ✓ Otro (Por ejemplo: Convenios interadministrativos sin valor)
- 2. Contratación Directa Con ofertas: A través de este módulo las Entidades Estatales podrán estructurar el Proceso de Contratación, recibir la documentación necesaria en línea, generar el contrato electrónico y realizar la gestión contractual. Para los tipos de contrato de:

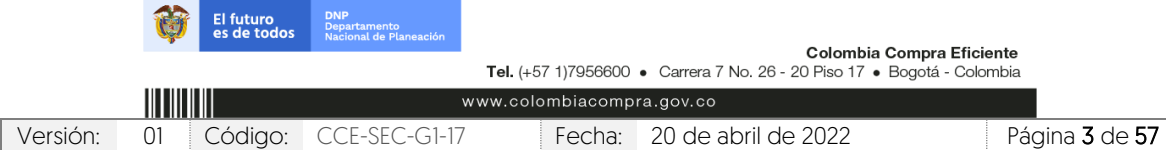

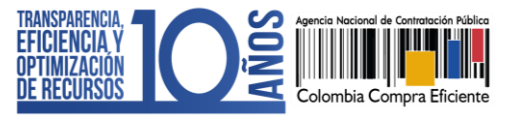

CCE-SEC-GI-17 V1. 20/04/2022

- ✓ Compraventa
- ✓ Suministro
- ✓ Obra
- ✓ Negocio fiduciario
- ✓ Seguros
- ✓ Servicios financieros
- ✓ Otros (Por ejemplo: Convenios interadministrativos con valor)

# <span id="page-3-0"></span>**2. CREACIÓN DEL PROCESO DE CONTRATACIÓN:**

Ingrese a el SECOP II con usuario y contraseña. Tenga en cuenta que, su usuario es personal e intransferible.

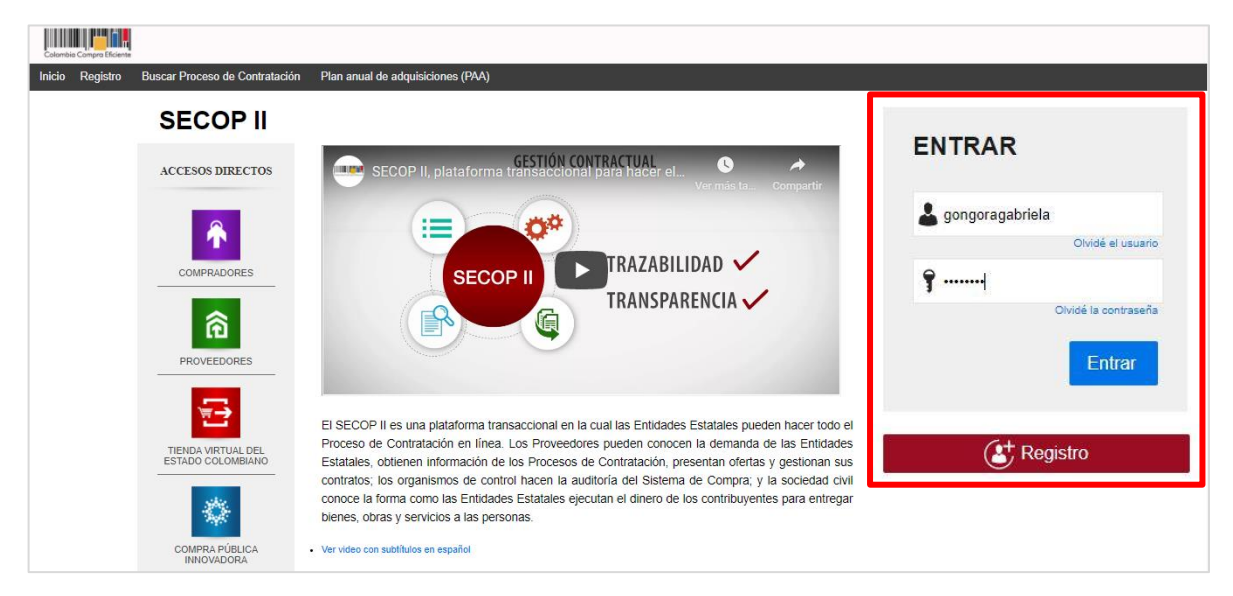

En el escritorio del SECOP II en la barra del menú de inicio diríjase a la opción de "Procesos" y luego haga clic en "Tipos de procesos".

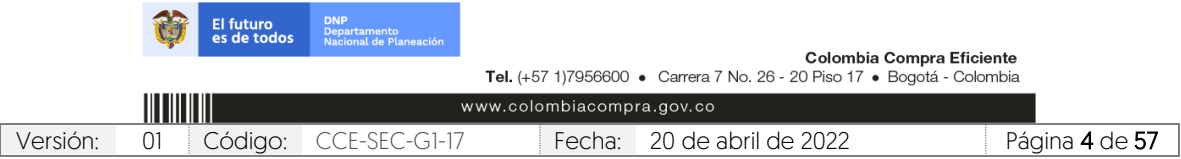

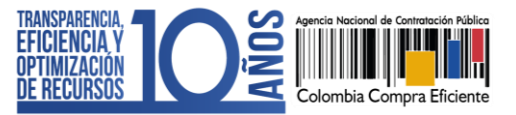

CCE-SEC-GI-17 V1. 20/04/2022

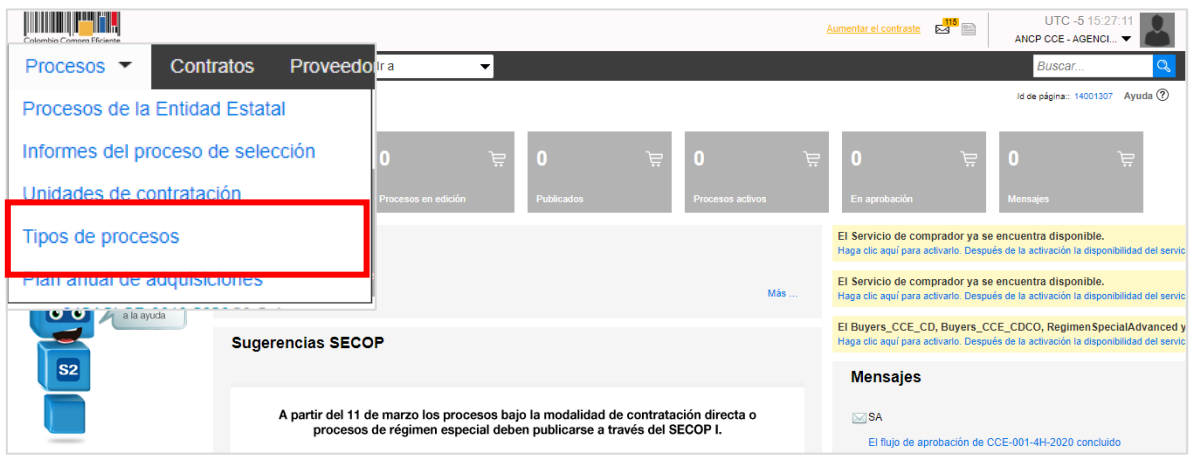

El SECOP II, habilitará una lista con todas las modalidades de contratación así como, los módulos de régimen especial que le permiten gestionar sus Procesos de Contratación por medio de la plataforma. Ubique el módulo de "Contratación directa (Con ofertas)" y haga clic en "Crear".

Tenga en cuenta que, para crear un Proceso de Contratación en el SECOP II, es responsabilidad del Usuario Administrador definir la estructura de la Entidad Estatal en la plataforma y organizar la ejecución de los procesos de conformidad con el funcionamiento interno del proceso contractual y estructura organizacional de la entidad.

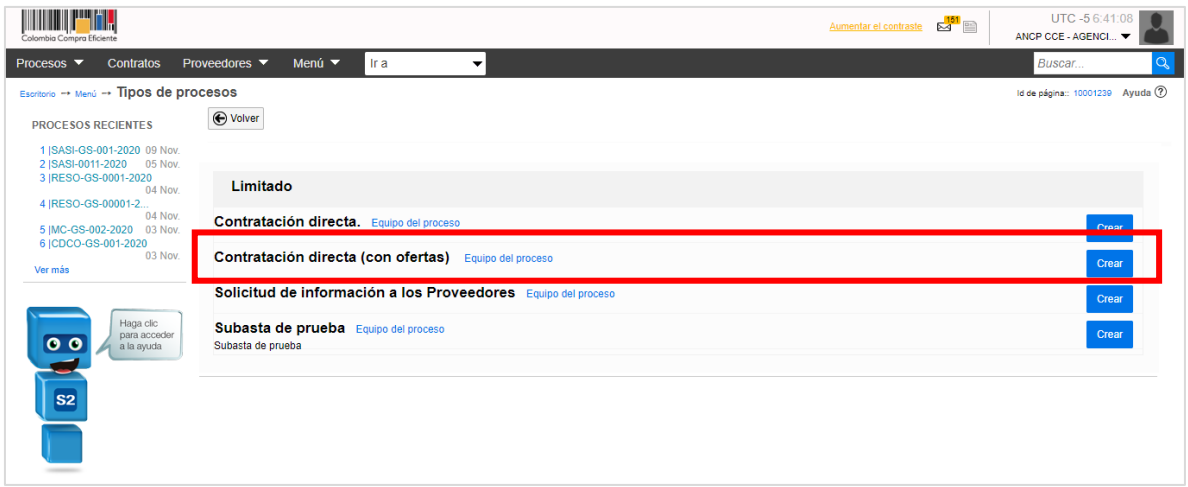

Al hacer clic en "Crear", el SECOP II habilitará un formulario para crear el proceso en este deberá incluir los datos básicos del Proceso de Contratación. Diligencie esta información y haga clic en "Confirmar".

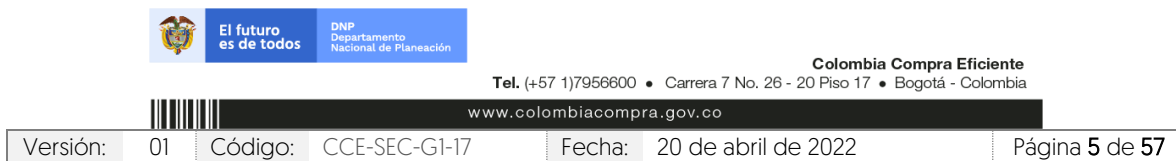

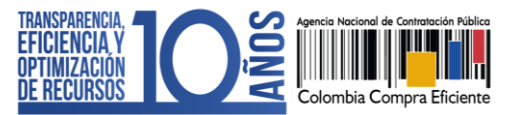

CCE-SEC-GI-17 V1. 20/04/2022

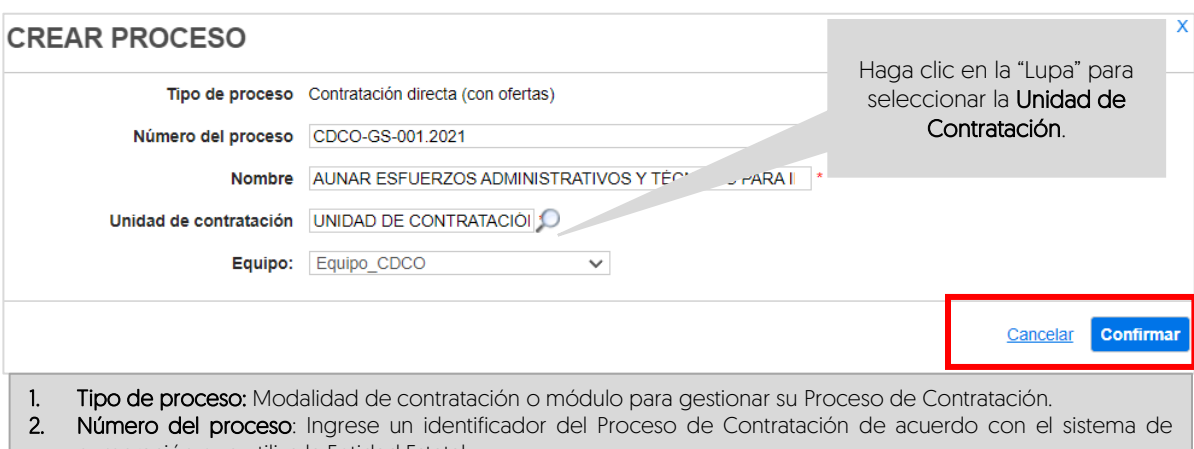

- numeración que utiliza la Entidad Estatal. 3. Nombre: Escriba un resumen del objeto del contrato. Tiene habilitados hasta doscientos (200) caracteres.
- Recuerde que el texto que escriba debe ser suficiente y claro para facilitar la consulta por parte de los interesados.
- 4. Unidad de contratación: Seleccione el área de compra de la Entidad Estatal previamente configurada por el Usuario Administrador.
- **5.** Equipo del proceso: Si en la configuración el Usuario Administrador de la Entidad Estatal seleccionó la opción de trabajar con Equipos del Proceso, el SECOP II habilitará una lista desplegable con los equipos que han sido previamente configurados. Tenga en cuenta que, esta opción habilita los accesos de los usuarios y los Flujos de Aprobación correspondientes en los diferentes hitos del Proceso de Contratación.

# <span id="page-5-0"></span>**3. EDICIÓN DEL PROCESO DE CONTRATACIÓN:**

Una vez confirme los datos básicos del Proceso de Contratación, el SECOP II habilitará un formulario electrónico para que diligencie las condiciones generales del proceso. Este formulario se encuentra dividido en seis (6) secciones: Información general, Configuración, Cuestionario, Documentos del proceso, Documentos de la oferta e Invitación.

Deberá diligenciar todos los datos de la primera sección de "Información general" para que el SECOP II, habilite la edición de las demás secciones del formulario.

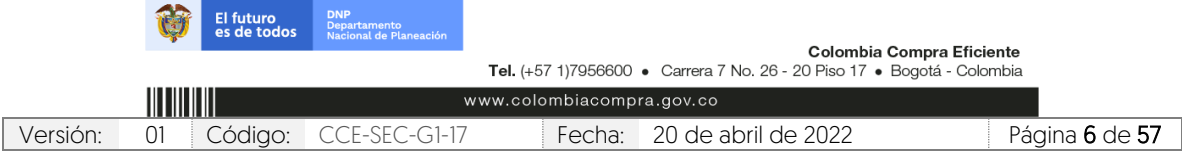

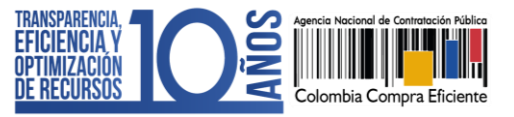

CCE-SEC-GI-17 V1. 20/04/2022 n a mara

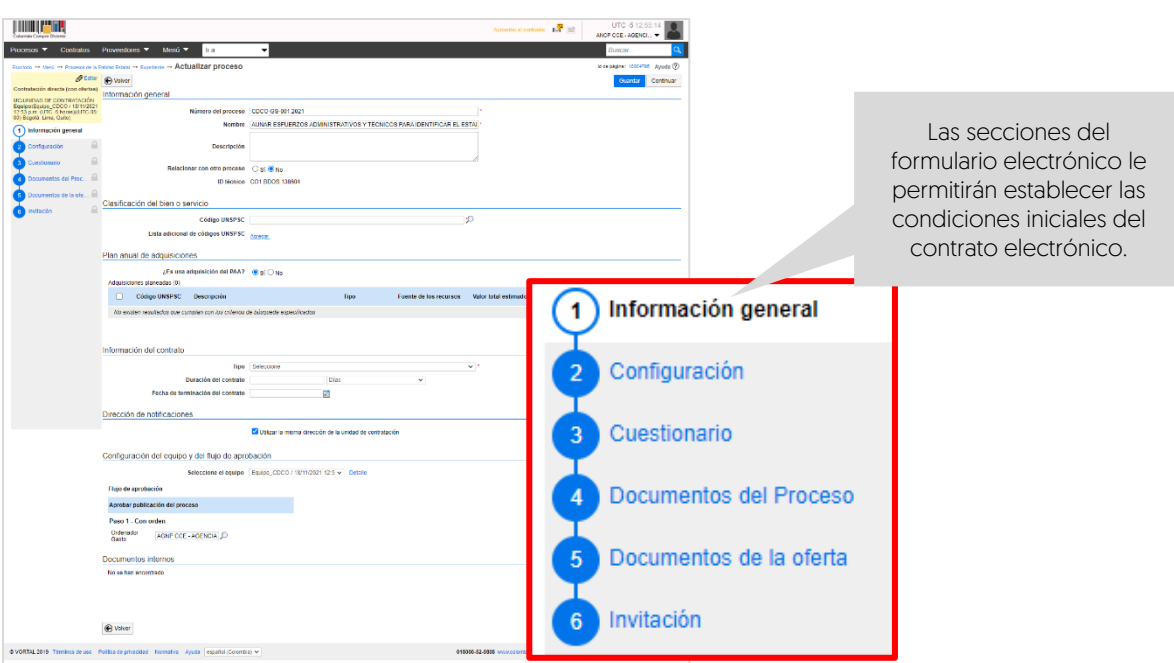

- 1. Información general: En esta sección deberá diligenciar los datos básicos del Proceso de Contratación así:
	- a. Descripción: Escriba el objeto contractual completo del Proceso de Contratación, recuerde que este campo tiene habilitados quinientos (500) caracteres

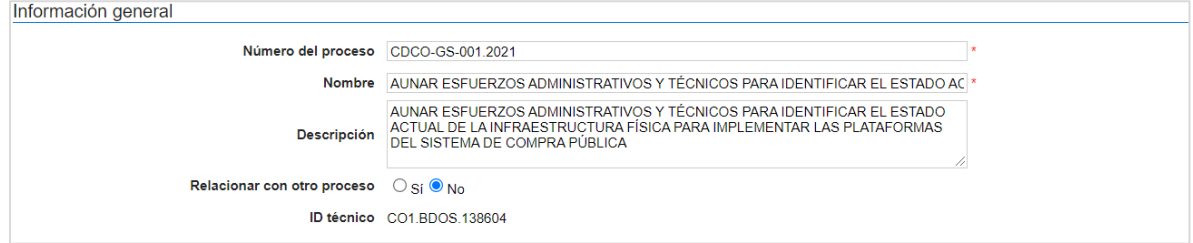

b. Clasificación del bien o servicio: Seleccione los códigos del Clasificador de Bienes y Servicios de las Naciones Unidas – UNSPSC con los que identificará el Proceso de Contratación. Puede seleccionar un código principal y varios códigos secundarios y deberá usar códigos en tercer o cuarto nivel de clasificación. Diligenciar este campo es obligatorio.

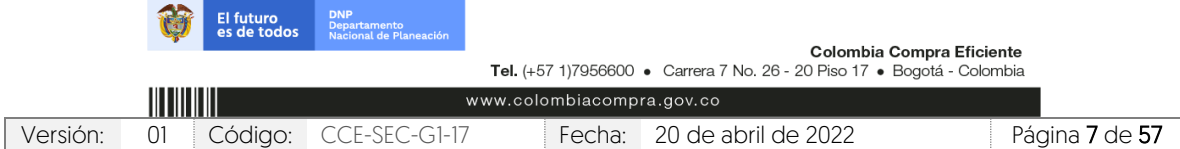

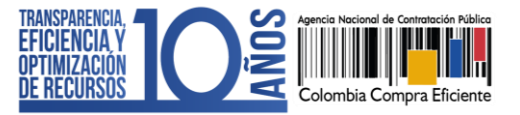

CCE-SEC-GI-17 V1. 20/04/2022 **DE DE MODERNE** 

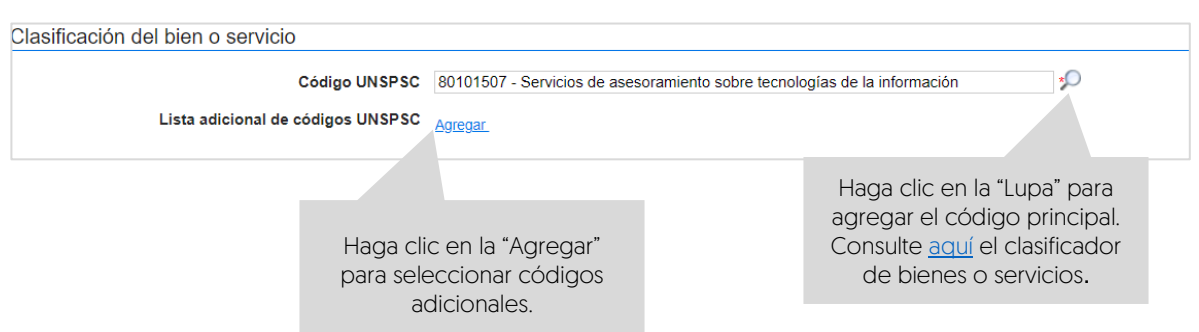

c. Plan Anual de Adquisiciones: El SECOP II le permite asociar el Proceso de Contratación con las adquisiciones previamente identificadas por la Entidad Estatal en el Plan Anual de Adquisiciones (PAA) para esto, haga clic en "Agregar".

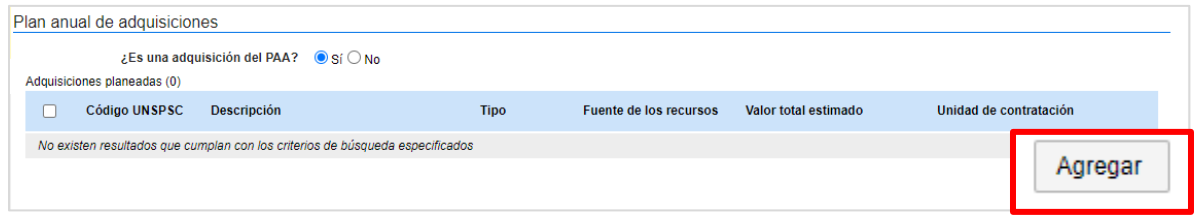

El SECOP II le mostrará las adquisiciones del PAA que tienen los mismos códigos de clasificación del bien o servicio (Códigos UNSPSC) del Proceso de Contratación en la modalidad de contratación o módulo que se encuentra gestionando. Una vez identifique la adquisición planeada haga clic en "Confirmar".

Si no encuentra la adquisición correspondiente en el PAA, pero sabe que la Entidad Estatal la incluyó, en el campo "Tipo" seleccione la opción "Todos" y luego haga clic en buscar. La plataforma traerá todas las adquisiciones del PAA, seleccione la adquisición que requiere relacionar y haga clic en "Confirmar". Si no hay una línea en el PAA que corresponda al Proceso de Contratación, marqué que el proceso no es una adquisición del PAA<sup>1</sup>.

<sup>1</sup> Esta opción está habilitada única y exclusivamente para los Procesos de Contratación adelantados antes del 1 de febrero de cada vigencia o para procesos que su justificación sea de urgencia manifiesta.

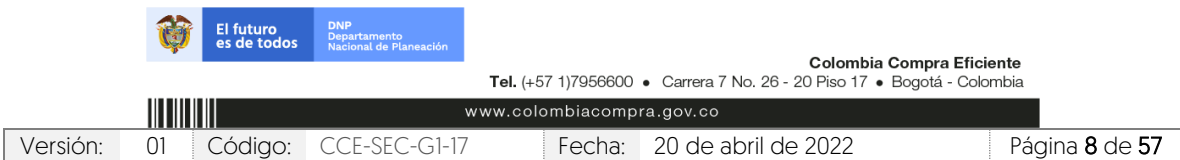

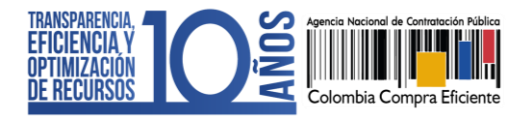

CCE-SEC-GI-17 V1. 20/04/2022 n a mara

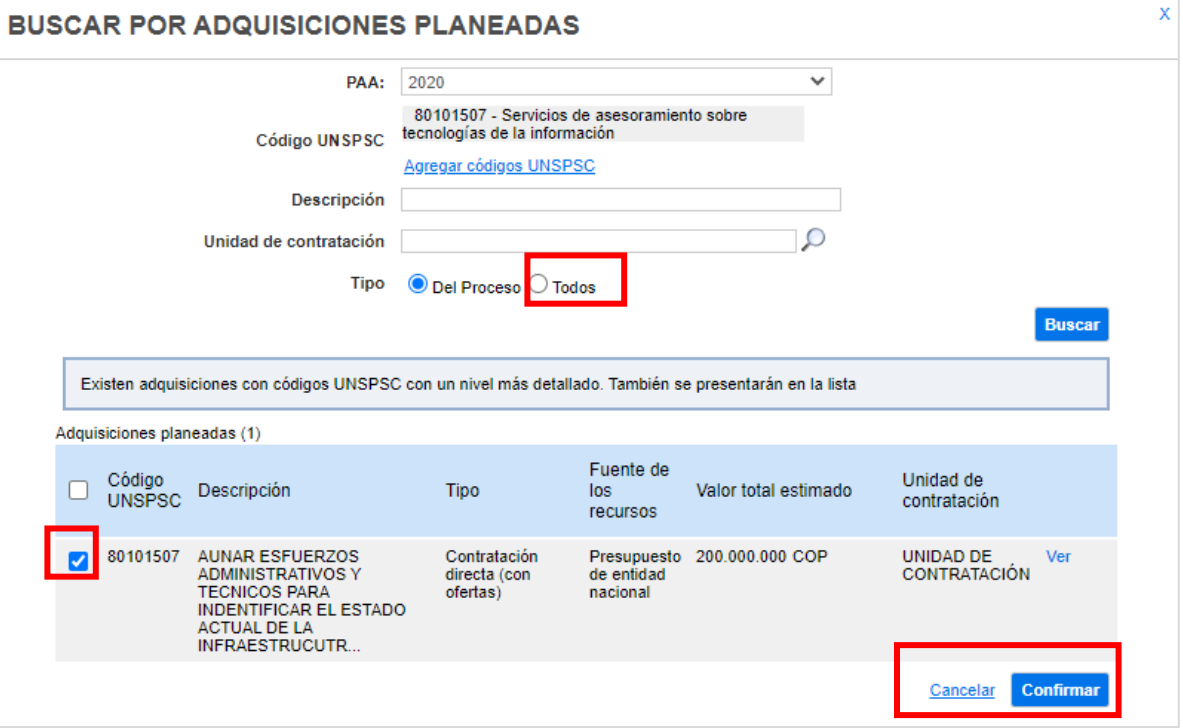

d. Información de contrato: Seleccione el tipo de contrato, la justificación de la modalidad de contratación y diligencie la duración estimada del contrato así como la fecha estimada de terminación.

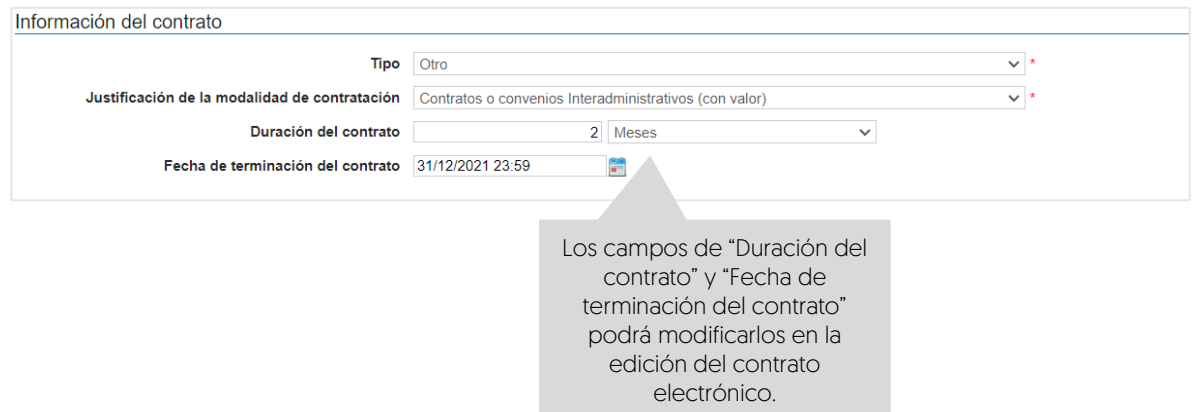

e. Dirección de notificaciones: Hace referencia al lugar de ejecución del contrato. Por defecto el SECOP II usa la dirección de la Unidad de Contratación que relaciono el Usuario Administrador al configurar la cuenta de la Entidad Estatal en

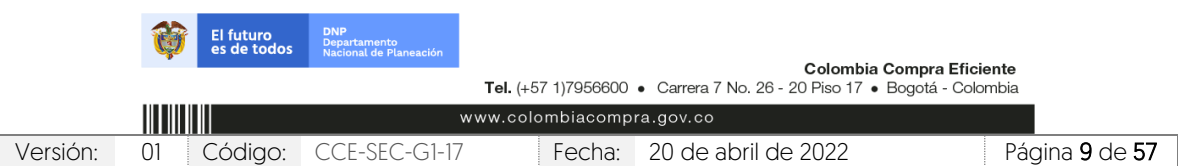

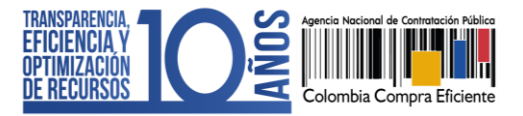

CCE-SEC-GI-17 V1. 20/04/2022 **DE DE MODERNE** 

> el SECOP II. Si requiere ingresar una dirección diferente quite la selección y agregue una nueva ubicación.

Dirección de notificaciones

Utilizar la misma dirección de la unidad de contratación

f. Configuración del equipo y del flujo de aprobación: Esta opción sólo será visible si la cuenta de la Entidad Estatal fue configurada para trabajar con Equipos del Proceso por el Usuario Administrador. El SECOP II, le indicará los usuarios que deben aprobar actividades concretas para adelantar el proceso. Si tiene permisos para hacerlo, podrá cambiar el equipo, consultar su detalle y editar los Flujos de Aprobación. Recuerde que, es potestad y responsabilidad de la Entidad Estatal y su Usuario Administrador, la configuración o no, de los Flujos de Aprobación para la gestión de los Procesos de Contratación.

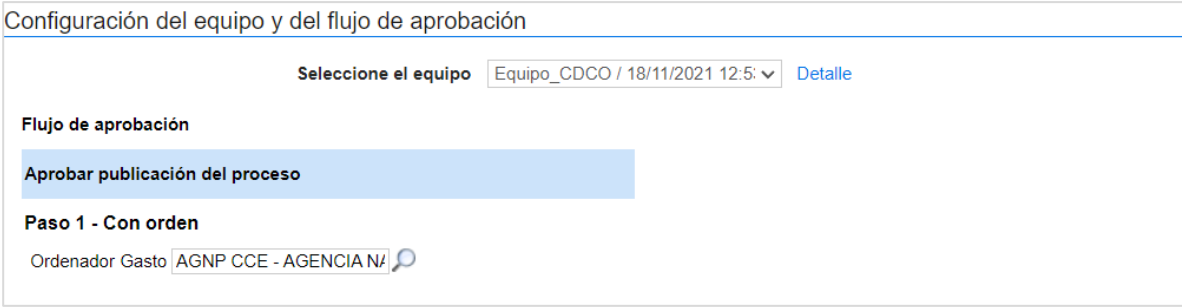

g. Documentos internos: Esta opción le permitirá cargar documentos que sean de conocimiento exclusivo para los usuarios de la Entidad Estatal, por ejemplo, actas de reunión o instrucciones. Los documentos cargados en esta sección no serán visibles para los Proveedores y cualquier interesado en general.

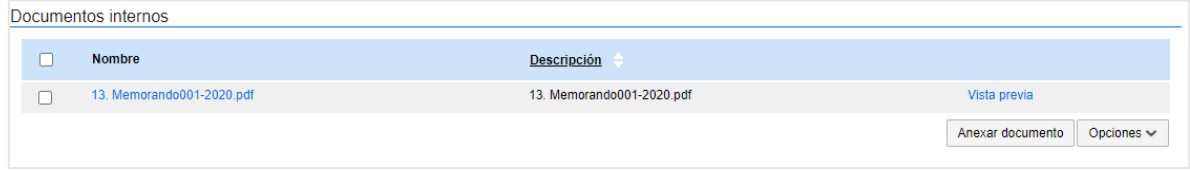

Guarde la información diligenciada y haga clic en "Continuar".

El SECOP II comprobará si existe algún Acuerdo Marco o Instrumento de Agregación de Demanda disponible para adquirir los bienes y servicios del Proceso de

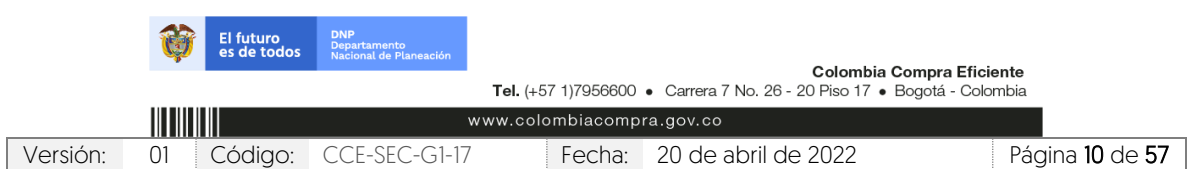

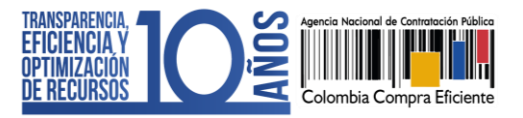

CCE-SEC-GI-17 V1. 20/04/2022

> Contratación. En caso de ser así la plataforma le mostrará un aviso. El usuario podrá dirigirse a la Tienda Virtual del Estado Colombiano a consultar las condiciones de los Acuerdos Marco o Instrumentos de Agregación de Demanda disponibles para esto, haga clic en "Ir a la tienda online".

> Si la Entidad Estatal se encuentra obligada a comprar a través de las herramientas de agregación de demanda, deberá hacer clic en "Cancelar creación del proceso" y dirigirse a la Tienda Virtual del Estado Colombiano. Por lo cual, podrá decidir entre hacer la contratación a través del Acuerdo Marco o Instrumento de Agregación de Demanda respectivo o continuar con el Proceso de Contratación en el SECOP II.

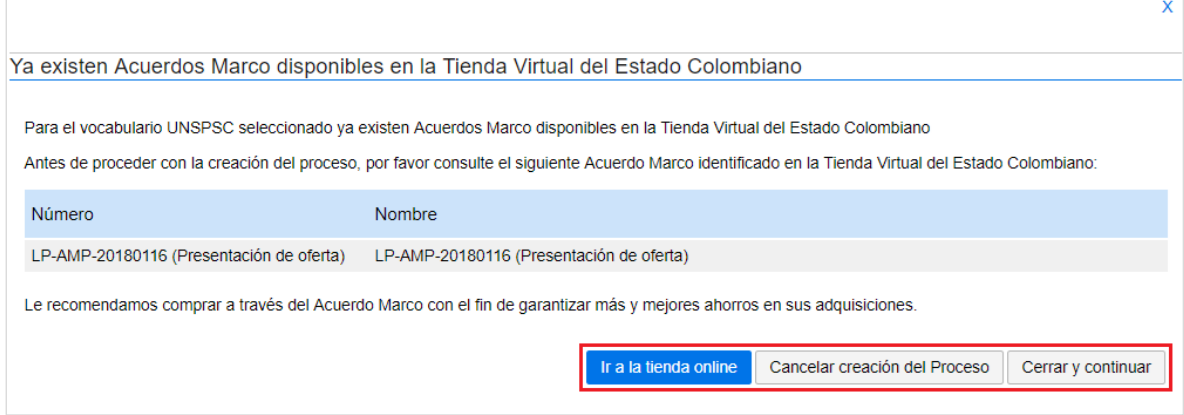

El SECOP II mostrará alertas en los siguientes casos:

- ✓ Cuando la Entidad Estatal tiene su PAA cargado en el SECOP II, pero al crear el Proceso de Contratación no lo asocia con ninguna adquisición del PAA. Esta alerta no impide continuar con el proceso, pero deberá redactar una justificación que será visible en el formulario electrónico del proceso cuando este sea publicado.
- ✓ Cuando el Usuario Administrador de la Entidad Estatal definió un Flujo de Aprobación para la creación del Proceso de Contratación. En este caso el SECOP II habilitará una ventana emergente con el Flujo de Aprobación para que envíe la tarea para aprobación del usuario o usuarios correspondientes, una vez éste dé su autorización, podrá continuar con el proceso.

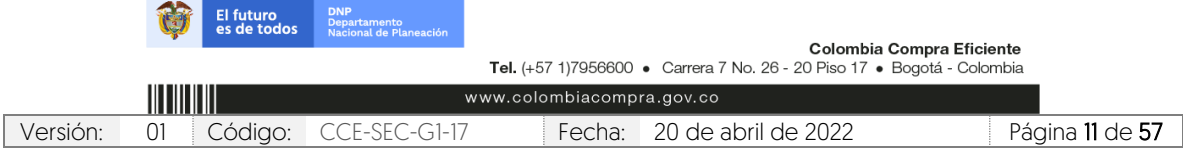

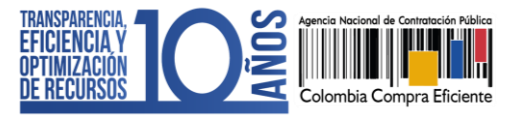

CCE-SEC-GI-17 V1. 20/04/2022 **CONTRACTOR** 

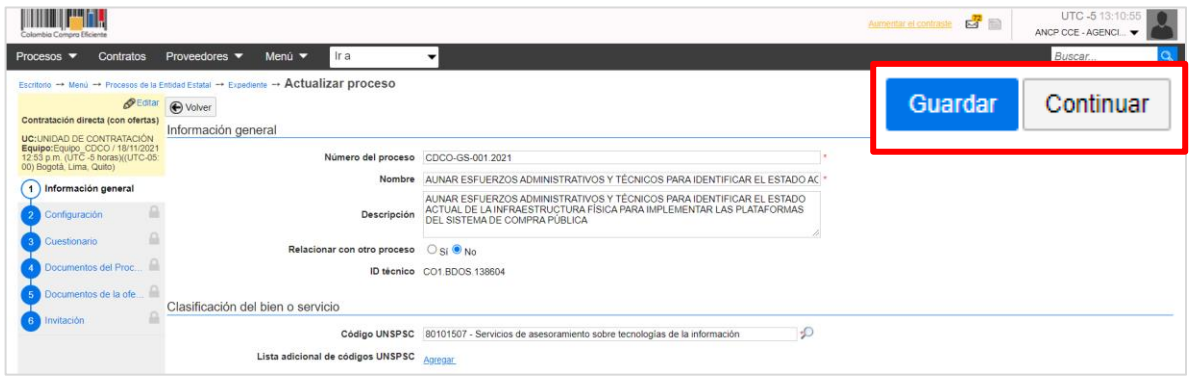

- 2. Configuración: En esta sección deberá ingresar las condiciones generales del Proceso de Contratación así:
	- a. Documentos tipo: El SECOP II le permitirá identificar los Procesos de Contratación asociados al uso de los Documentos de Pliegos Tipos dispuestos por la ANCP - CCE.

Si se encuentra gestionando un proceso en el que requiera aplicar los Documentos Tipo deberá seleccionar "Si" y seleccionar el nombre de este en la lista desplegable. En caso contrario deberá seleccionar "No".

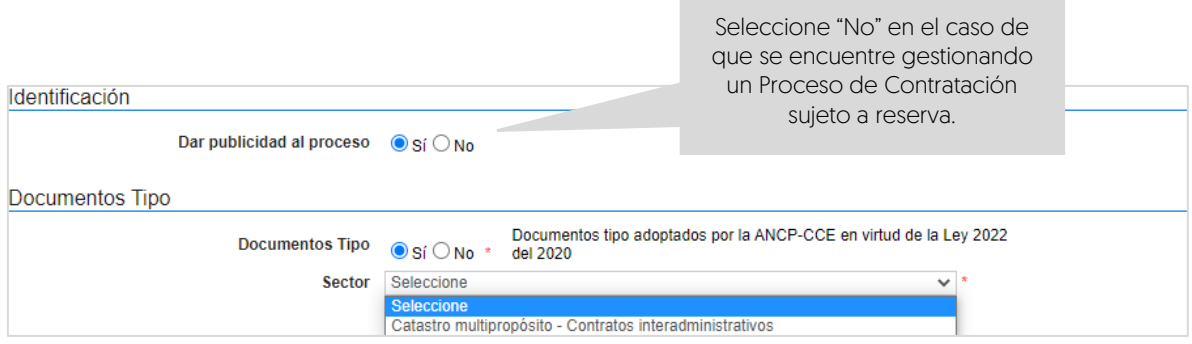

b. Decreto 248 de 2021: En cumplimiento del Artículo 2.20.1.1.3 del Decreto 248 de 2021, si se encuentra gestionando un Proceso de Contratación para adquirir el suministro y entrega de alimentos deberá identificar en el SECOP II si cumple con el porcentaje mínimo del (30%) del valor total para la adquisición de estos bienes a pequeños productores agropecuarios y de la agricultura campesina, familiar y comunitaria locales. En caso contrario deberá seleccionar "No".

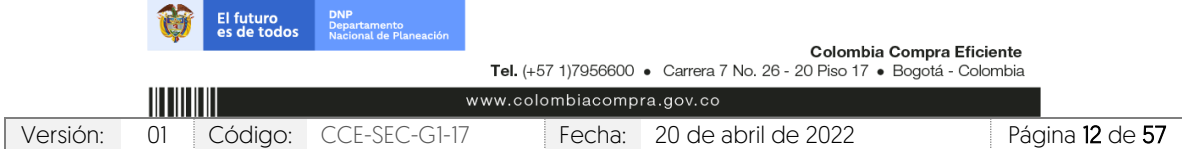

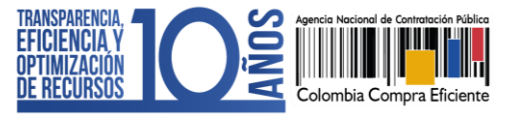

CCE-SEC-GI-17 V1. 20/04/2022

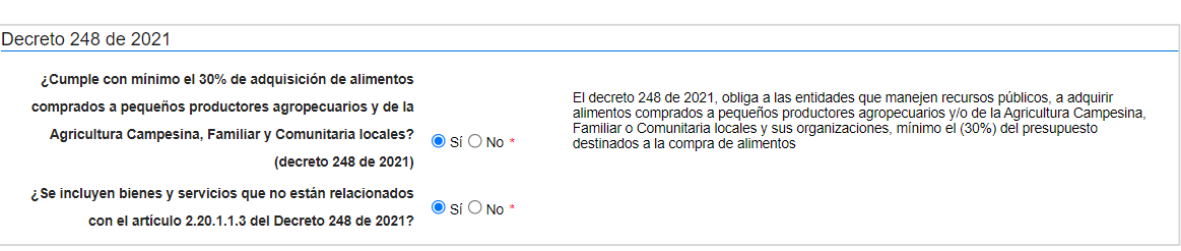

c. Cronograma: Defina las fechas de los hitos del Proceso de Contratación. El SECOP II es una plataforma transaccional, y habilita o deshabilita las acciones de los interesados, Proveedor y Entidad Estatal de acuerdo con el cronograma establecido.

Verifique la fecha prevista para el registro de las ofertas, ya que el Proveedor seleccionado no podrá enviar su documentación con posterioridad a la fecha y hora señalada.

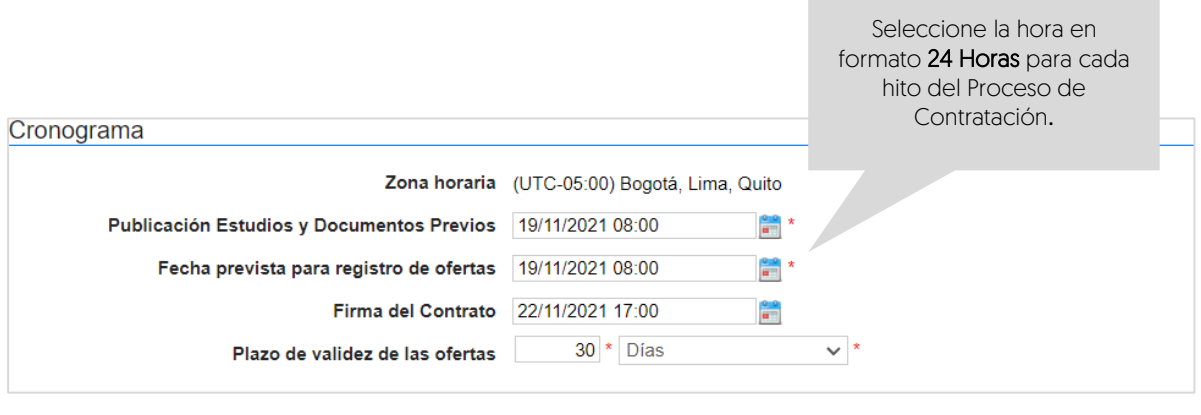

d. Lotes: Indique si el Proceso de Contratación se encuentra dividido en grupos, categorías o segmentos. Si así se encuentra previamente establecido por la Entidad Estatal haga clic en "Si" en "Definir Lotes" y en "Definir valor estimado por Lote". Puede ingresar la información de los Lotes manualmente o de forma masiva por medio de una plantilla en formato Excel.

Para hacerlo manualmente haga clic en "Pulse para añadir Lote" e ingrese el valor de cada Lote en el campo de "Valor estimado". Haga clic el nombre de cada Lote para cambiarlo o haga clic en "Editar" para incluir información adicional.

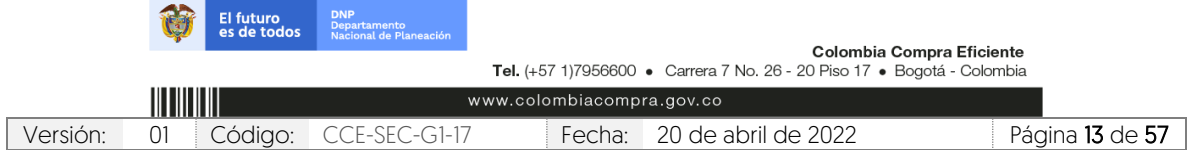

**OFERTAS** CCE-SEC-GI-17 V1. 20/04/2022

**GUÍA SOBRE EL USO DEL SECOP II – MODALIADES DE CONTRATACIÓN: CONTRATACIÓN DIRECTA CON** 

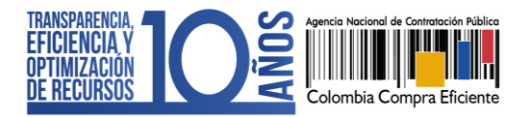

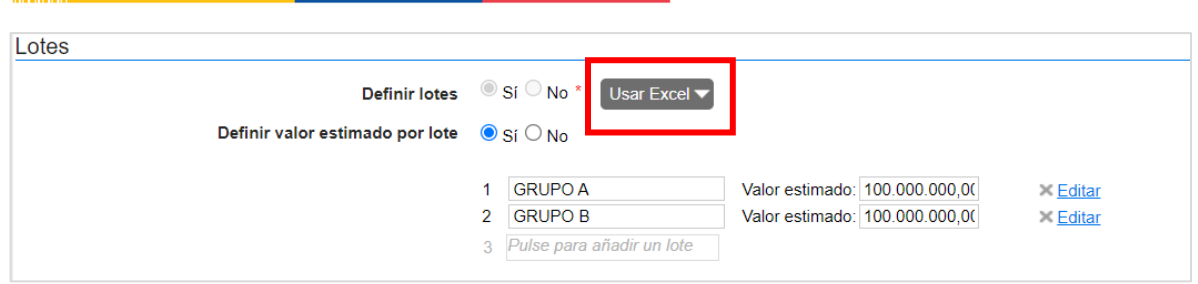

Para cargar la información de los Lotes masivamente desde la plantilla en formato Excel, haga clic en "Descargar plantilla". Cuando descarga la plantilla, esta asume como título el identificador del Proceso de Contratación. No debe cambiar el título, ya que la plataforma reconoce a qué proceso corresponde la plantilla. Para cada Proceso de Contratación tiene que descargar la plantilla de importación de Lotes.

A cada Lote le debe corresponder una hoja diferente dentro de la plantilla en Excel. El nombre de la hoja es el nombre del Lote. No debe modificar la estructura del archivo pues no funcionará correctamente la importación. Para evitar errores, es recomendable usar la opción "Mover o Copiar" al crear una hoja para cada Lote.

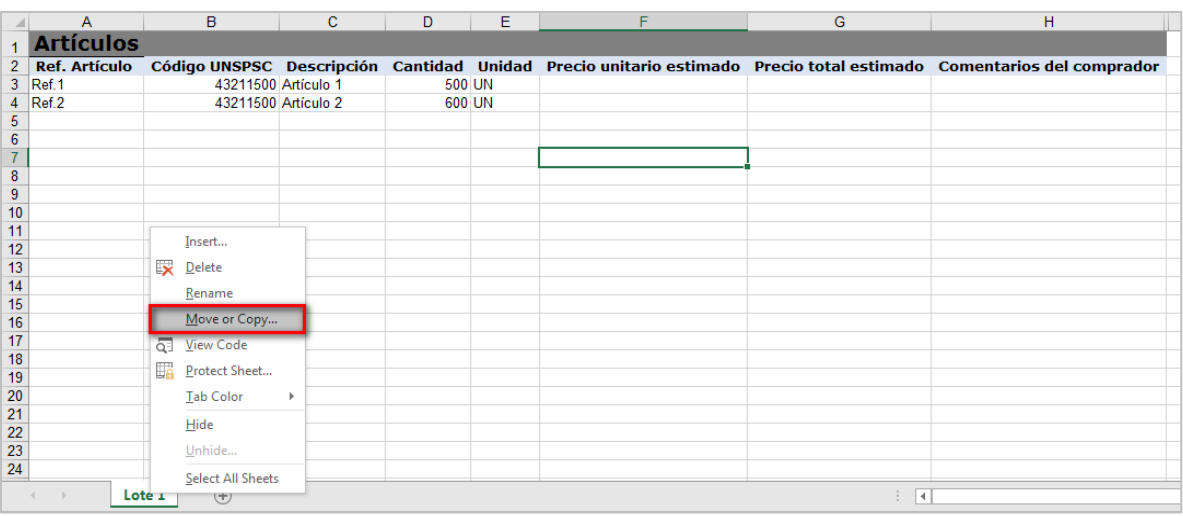

Cada hoja del documento tiene una tabla donde debe ingresar la información de insumo para que el Proveedor diligencie los valores (referencia del bien o servicio, código del Clasificador de Bienes y Servicios, descripción del bien o servicio a adquirir, cantidad, unidad y precio unitario estimado). Tenga en cuenta que, si requiere solicitar información adicional al Proveedor puede incluir en la pregunta

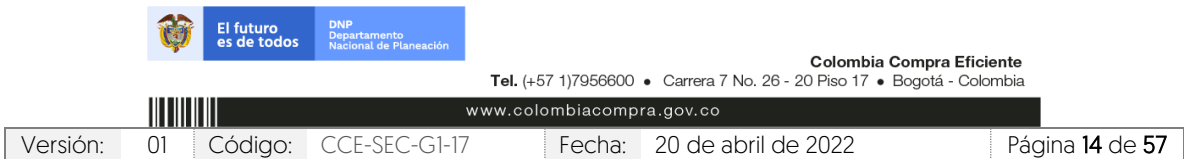

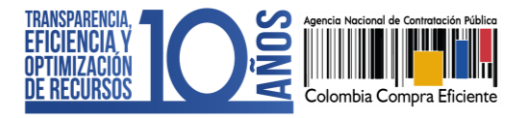

CCE-SEC-GI-17 V1. 20/04/2022 na mara

> tipo "Lista de precios" de la sección de "Cuestionario" la solicitud de formatos adicionales donde el Proveedor deberá establecer esta información.

> En el campo de comentarios es recomendable indicar las especificaciones que debe tener en cuenta el Proveedor para incluir los valores (por ejemplo, gravámenes adicionales). Luego de tener todos los Lotes configurados en la plantilla, guarde el documento localmente en su computador. Para realizar la importación de la plantilla haga clic en "Usar Excel" y luego en "Importar Lotes y precios".

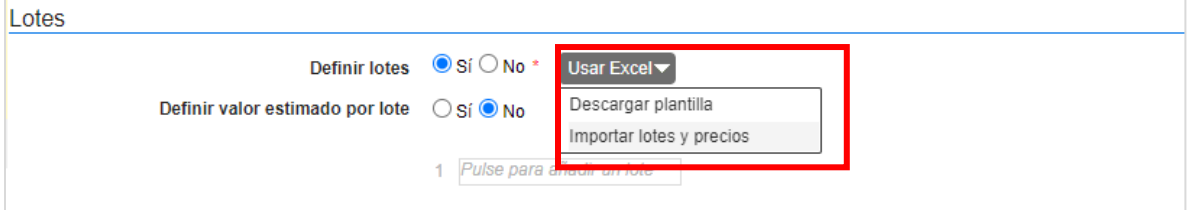

Haga clic en la opción de sustituir los datos y luego haga clic en "Confirmar" para cargar la plantilla.

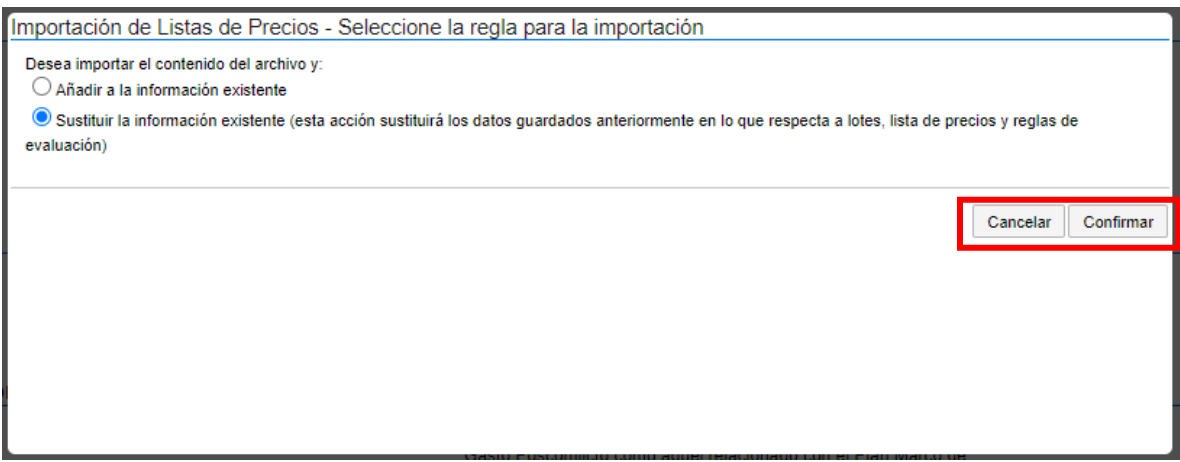

El SECOP II le mostrará un mensaje de éxito indicando que la información de los Lotes fue cargada correctamente. En la sección de cuestionario podrá validar la información cargada para la pregunta tipo "Lista de precios" de cada Lote.

Si el proceso no tiene Lotes, deje la opción en "No" y continúe con el siguiente campo.

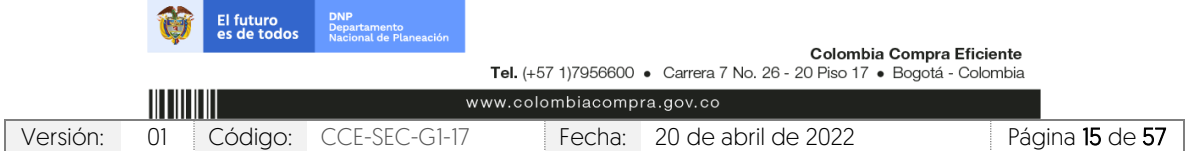

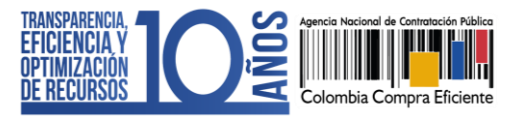

CCE-SEC-GI-17 V1. 20/04/2022

- e. Configuración financiera: Diligencie aquí la información relativa al pago de anticipos, su respectivo plan de amortización y las garantías solicitadas para el Proceso de Contratación.
	- ✓ Definir plan de pagos: Indique si va a establecer un plan de pagos. El SECOP II habilitará el pago de anticipos y el plan de pagos; tenga en cuenta que, estas secciones las puede diligenciar en la estructuración del proceso o en la edición del contrato electrónico.

Pago de anticipos: Indique si hay lugar a anticipo, marcando sí o no. En caso afirmativo, el SECOP II le permitirá relacionar: (i) el porcentaje del anticipo sobre el total del contrato; y, (ii) la forma de administración del anticipo (patrimonio autónomo, cuenta bancaria, u otro mecanismo. En el último caso indique en el campo de texto habilitado la forma de administración del anticipo).

Plan de pagos: Puede definir el plan de pagos y en caso de requerirlo también el plan de amortización del anticipo. Para esto, haga clic en "Agregar", indique el porcentaje de facturación previsto y si lo requiere, el porcentaje del anticipo que será amortizado en cada pago y luego haga clic en "Confirmar". Estos pasos deberán repetirse tantas veces como amortizaciones o pagos defina la Entidad Estatal.

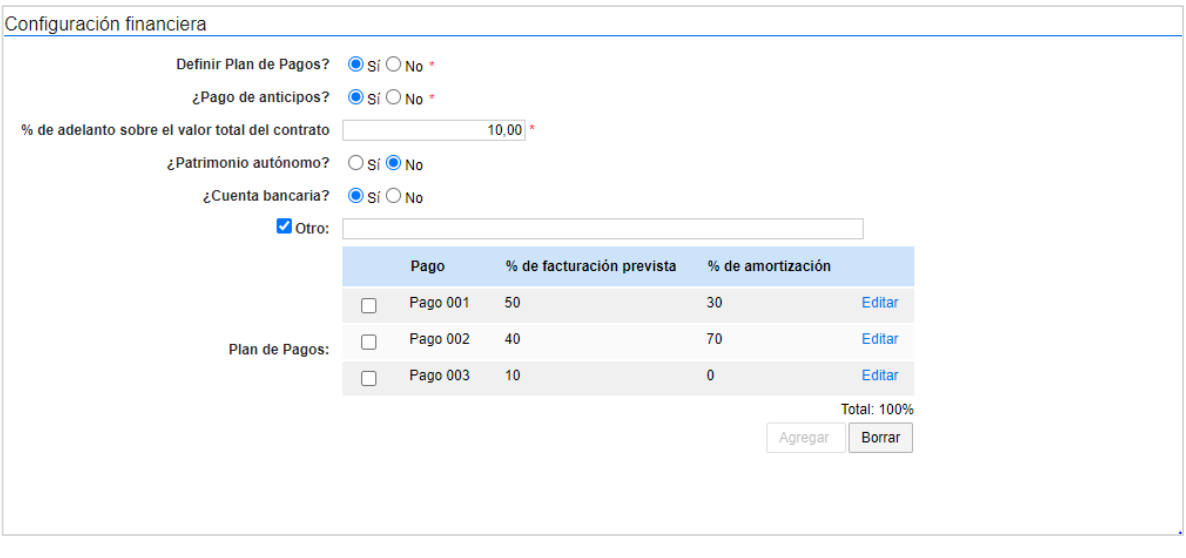

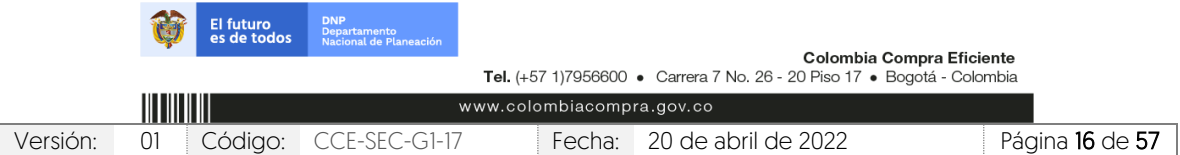

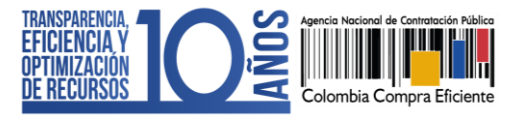

CCE-SEC-GI-17 V1. 20/04/2022 n in de beste en

- ✓ Solicitud de garantías: Seleccione en "Si" para solicitar los instrumentos de cobertura de los riesgos del contrato. Para esto, identifique las garantías que requiere e ingrese las condiciones para cada una así:
	- 1. Si requiere determinar diferentes garantías bien sea por Lotes, grupos o etapas seleccione "Si" en el campo "Garantías por Lotes, grupos o etapas". Seleccione de forma obligatoria el tipo de garantía que requiere y anexe, mínimo un documento con el detalle y las condiciones establecidas para realizar esta solicitud. Para esto, haga clic en "Anexar documento".

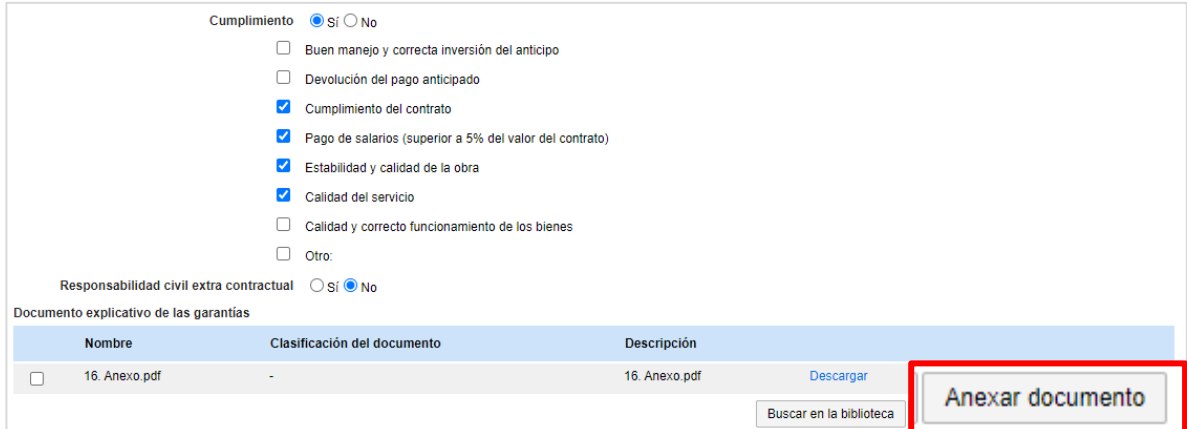

2. En caso contrario seleccione "No" en el campo "Garantías por Lotes, grupos o etapas". El SECOP II le permitirá ingresar un porcentaje sobre el valor total del contrato (En algunos casos el SECOP II le mostrará un porcentaje sobre el valor total propuesto para la garantía seleccionada puede editarlo, si lo requiere) o podrá determinar, el valor (COP) para la garantía.

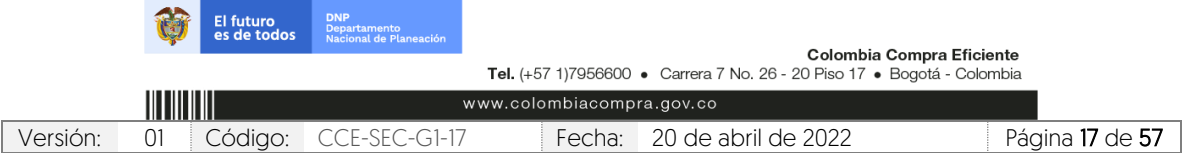

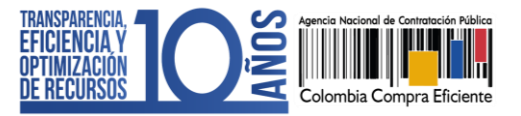

CCE-SEC-GI-17 V1. 20/04/2022 **THE REAL PROPERTY** 

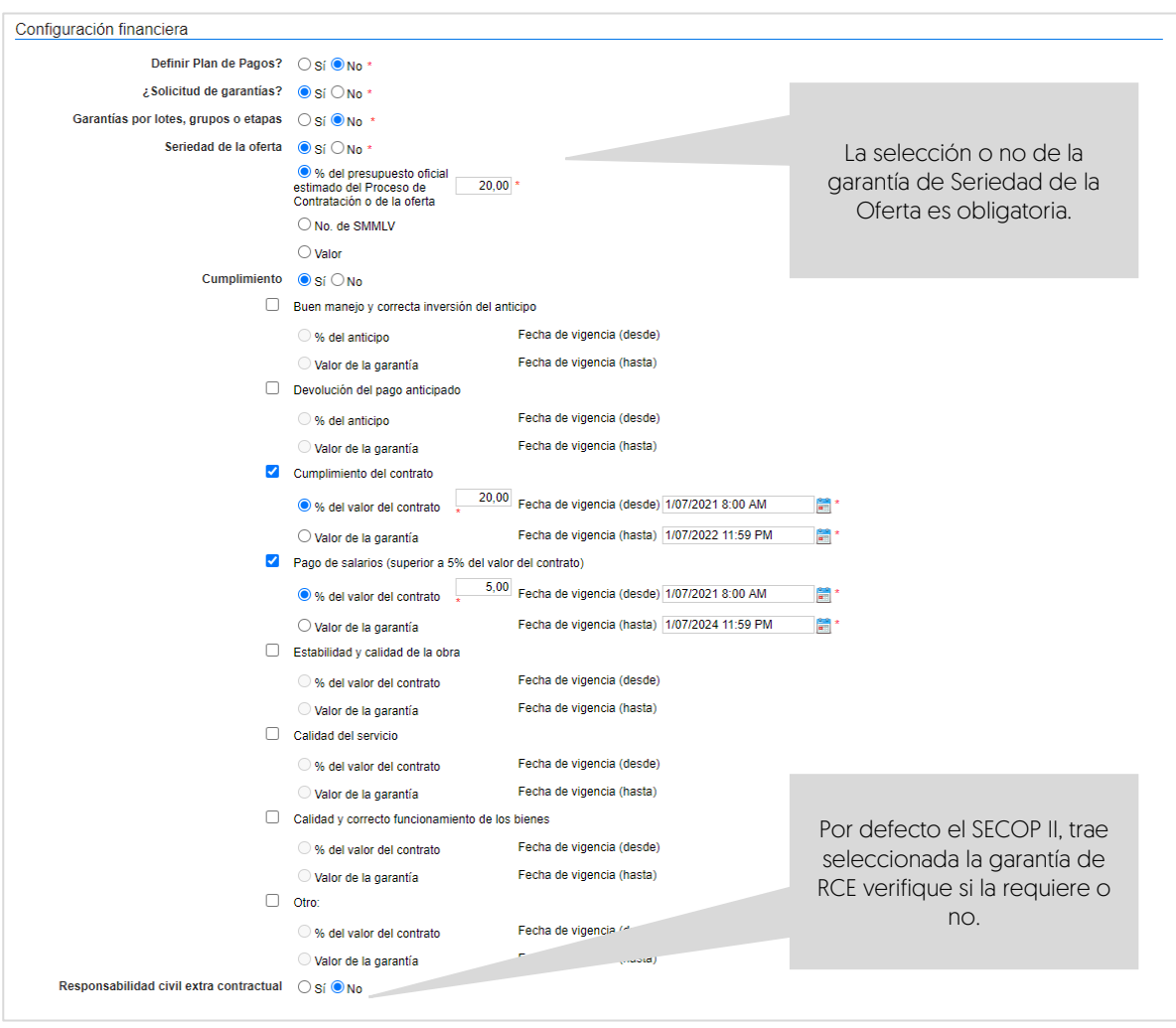

f. Visitas al lugar de ejecución: Seleccione si va a permitir o no que el Proveedor realice visitas al lugar de ejecución antes de presentar su documentación. En el caso de seleccionar "Si" la plataforma le pide establecer una fecha y hora límite para que se permitan las visitas y habilitará un campo de información adicional donde podrá estipular como quiere que se realicen las visitas, por ejemplo, dirección y horario.

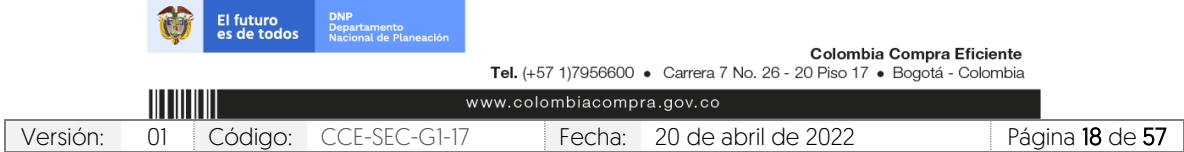

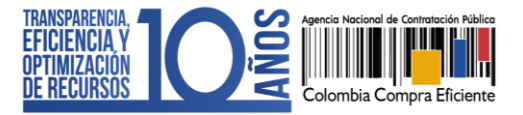

CCE-SEC-GI-17 V1. 20/04/2022

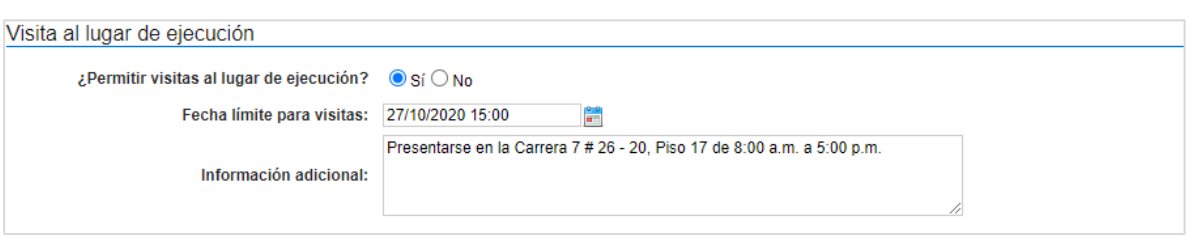

g. Precios: Ingrese preferiblemente de forma manual, el valor total estimado del Proceso de Contratación. Si el proceso se encuentra configurado por Lotes, el SECOP II calculará autonómicamente el valor estimado del proceso de acuerdo con el valor total estimado para cada Lote definido en el campo anterior de "Lotes".

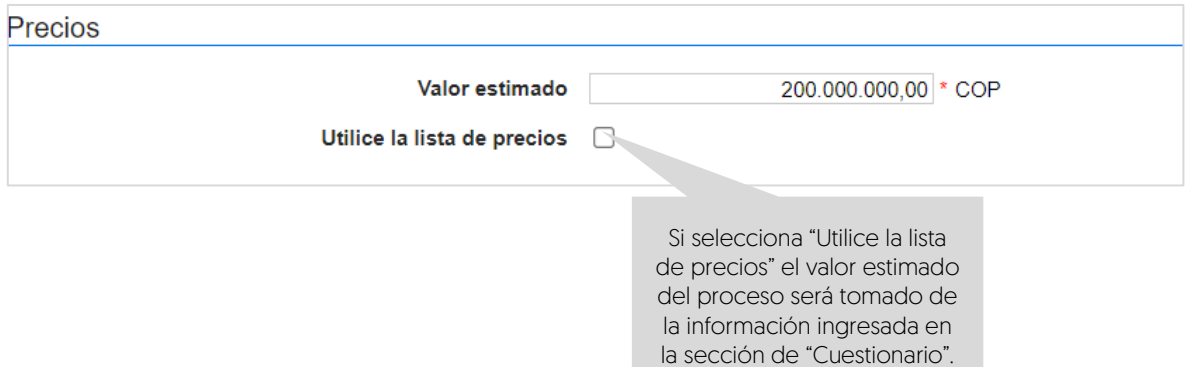

- h. Información presupuestal: Diligencie la información relativa a la destinación del gasto y fuente de los recursos.
	- ✓ Acuerdo de paz: Si los recursos que ejecutará para este proceso están relacionados con el Plan Marco para la Implementación del Acuerdo de Paz o hacen parte de algún programa de posconflicto, deberá marcar la opción 'Si' en el campo 'Asociado al Acuerdo de Paz'. Adicionalmente, deberá seleccionar los puntos del acuerdo seguido de los pilares del Plan Marco.

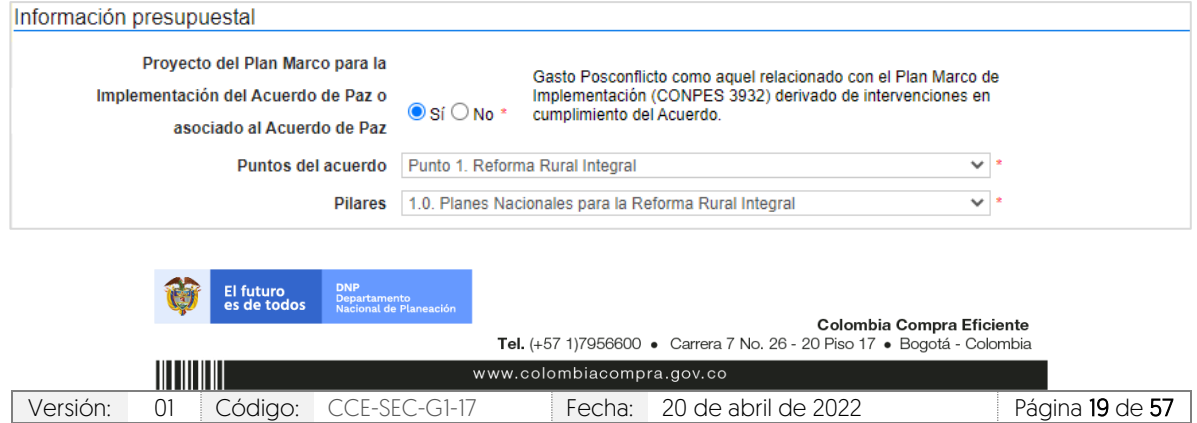

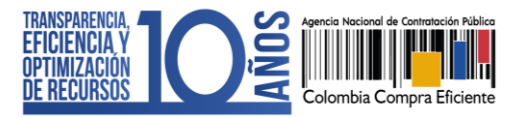

57

CCE-SEC-GI-17 V1. 20/04/2022

> Si en el proceso no ejecutará este tipo de recursos, deje la opción en "No" y continúe con el siguiente campo.

✓ Destinación del gasto y fuente de los recursos: Seleccione la destinación del gasto entre "Funcionamiento" o "Inversión". El SECOP II, le mostrará una tabla en el campo de "Fuente de los recursos" para que pueda registrar en una o varias opciones el origen de los recursos del Proceso de Contratación.

Cuando registre estos valores, el SECOP II validará automáticamente que la sumatoria sea igual al valor indicado como presupuesto oficial en el campo "Valor estimado" (si este es digitado o si selecciona la "Lista de precios" en este caso, será el valor relacionado en esta). Si la sumatoria del valor o los valores registrados no son iguales al valor estimado no podrá continuar con la publicación del Proceso de Contratación.

Tenga en cuenta que, esta información la podrá editar posteriormente a través de una modificación/adenda o en la edición del contrato.

Así mismo, en todos los contratos electrónicos en donde seleccione "Inversión" como destinación del gasto y solo para las siguientes opciones registradas en el campo de "Fuente de los recursos" será obligatorio el registro del "Código BPIN" para la gestión del contrato.

- 1. Presupuesto General de la Nación PGN
- 2. Sistema General de Regalías SGR, No incluye AESGPRI
- 3. Sistema General de Participaciones SGP

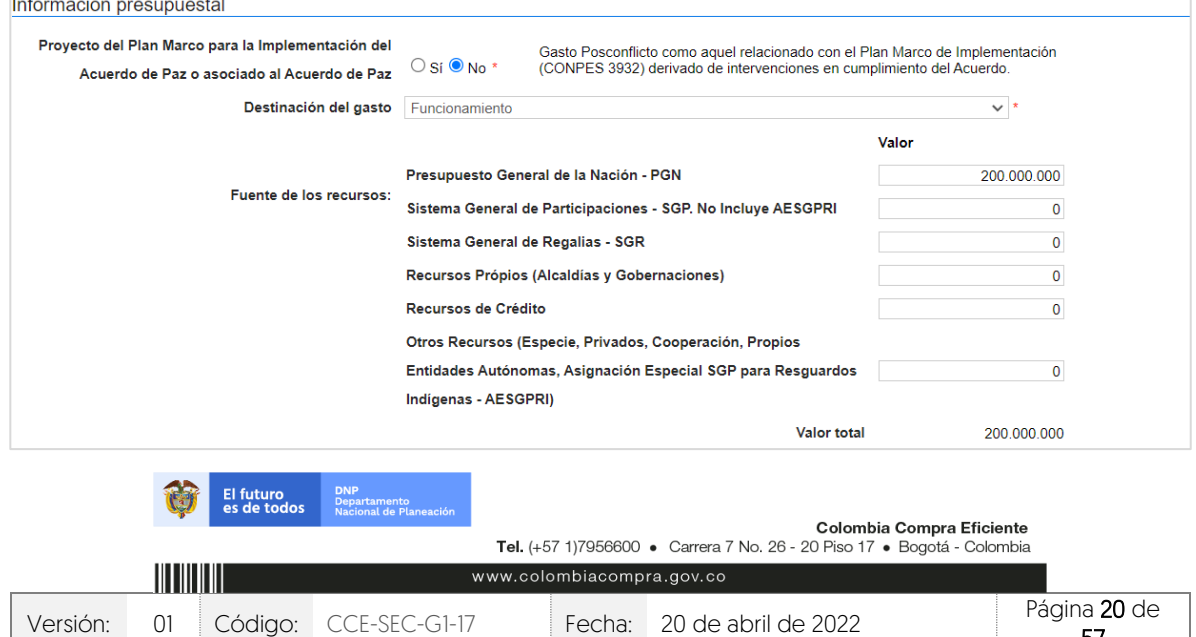

4. Recursos propios (Alcaldías y Gobernaciones).

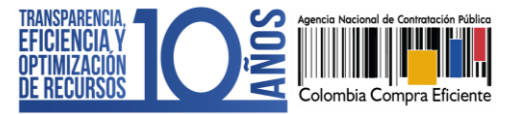

CCE-SEC-GI-17 V1. 20/04/2022

> ✓ CDP/Vigencias futuras: En caso de que su Entidad Estatal sea de Orden Nacional y se encuentre registrada en el SIIF (Sistema Integrado de Información Financiera) del Ministerio de Hacienda y Crédito Público, el SECOP II le mostrará el código de unidad o subunidad ejecutora del presupuesto nacional relacionado en el momento del registro de la Entidad Estatal en la plataforma. Para este caso, el SECOP II tiene interoperabilidad con SIIF y le permitirá verificar la información del Certificado de Disponibilidad Presupuestal – CDP. En caso contrario encontrará esta opción en "No".

Haga clic en "Agregar código" para ingresar el Certificado de Disponibilidad Presupuestal – CDP o código de la vigencia futura con el que la Entidad Estatal respaldara el Proceso de Contratación.

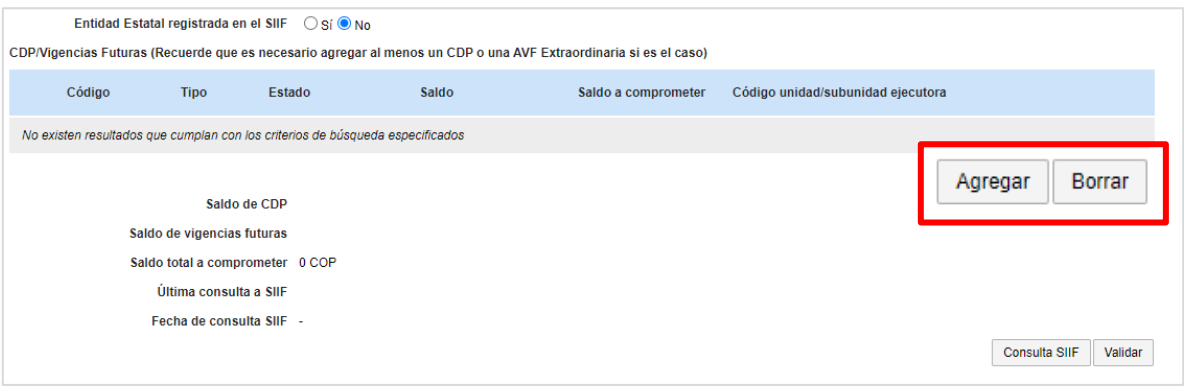

Si la Entidad Estatal se encuentra registrada en SIIF debe diligenciar los campos código y saldo a comprometer y el SECOP II completará automáticamente el saldo en el momento de realizar la consulta con SIIF. Si es el caso contrario deberá diligenciar todos los campos. Ingrese la información requerida y haga clic en "Crear".

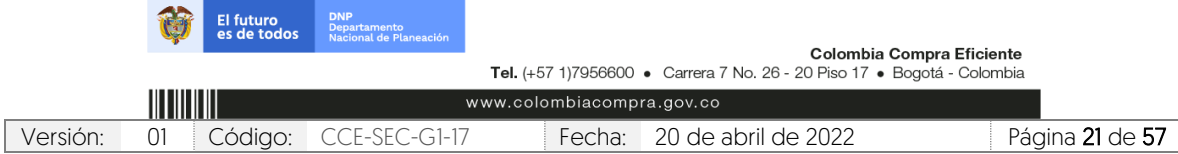

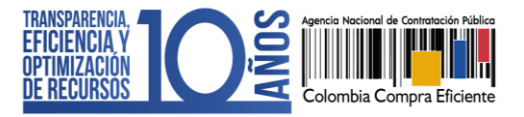

CCE-SEC-GI-17 V1. 20/04/2022

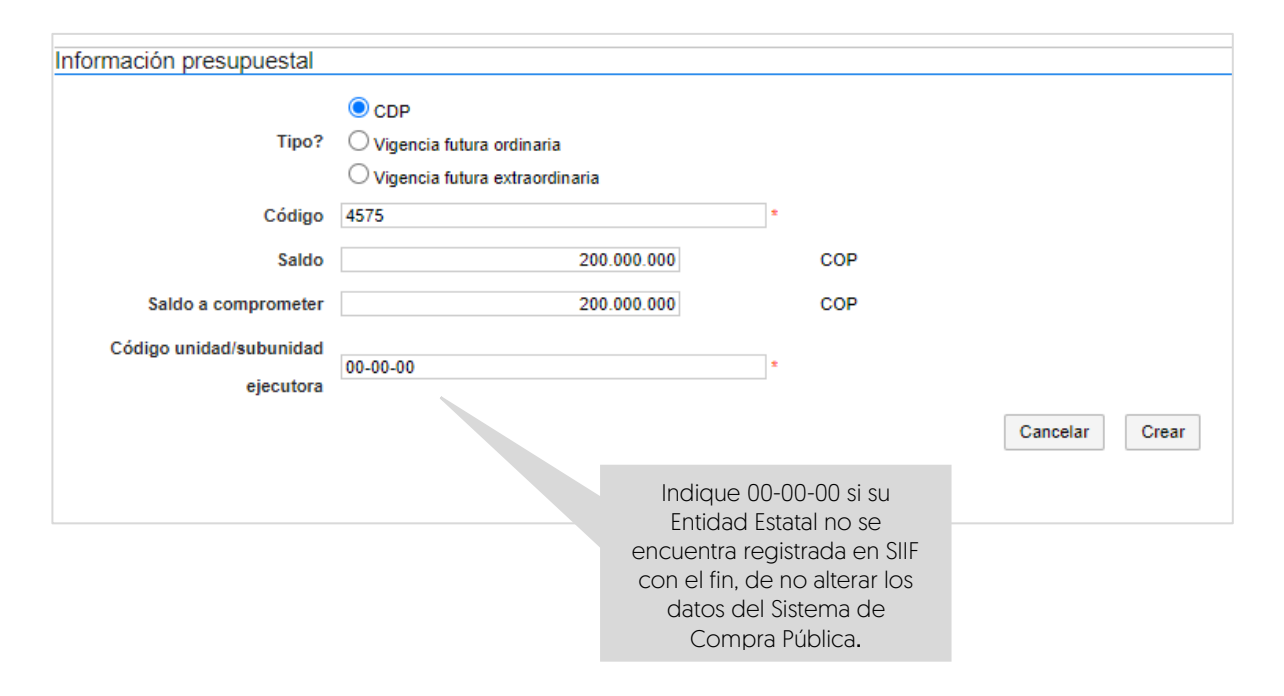

Repita el procedimiento si requiere agregar más de un CDP o vigencia futura. Luego de relacionar la información presupuestal si su Entidad Estatal está registrada en SIIF, seleccione el código a validar y haga clic en "Consulta SIIF" para verificar el estado de la información relacionada.

i. Configuraciones avanzadas: En esta sección podrá cambiar el número de decimales que debe tener en cuenta el Proveedor al momento de indicar valores. Así mismo, podrá indicar si requiere muestras de los bienes a contratar con la presentación de la documentación o en la firma del contrato. Si no requiere hacer ajustes a esta información deje la opción en "No".

![](_page_21_Picture_126.jpeg)

![](_page_22_Picture_1.jpeg)

CCE-SEC-GI-17 V1. 20/04/2022 n in de beste

![](_page_22_Picture_115.jpeg)

3. Cuestionario: En esta sección deberá indicar la información que el Proveedor debe presentar como su oferta en la plataforma y que la Entidad Estatal requiere validar antes de la celebración del contrato.

Para ingresar la información que requiere solicitar, el SECOP II le permite configurar preguntas tipo y agruparlas en secciones de acuerdo con las necesidades de su Proceso de Contratación. El tipo de pregunta que incluya depende de la forma en la que requiere la respuesta que busca del Proveedor es decir, el SECOP II le permite solicitar documentos al Proveedor o hacer preguntas específicas.

Para agrupar la información que requiere solicitar haga clic en "Agregar sección" en el menú ubicado en la parte superior de la pantalla. Incluya un nombre para la sección (por ejemplo, "Documentos requeridos" y luego haga clic "Confirmar".

![](_page_22_Picture_116.jpeg)

![](_page_23_Picture_1.jpeg)

CCE-SEC-GI-17 V1. 20/04/2022 **CONTRACTOR** 

![](_page_23_Picture_119.jpeg)

Para incluir la información que requiere solicitar en la sección correspondiente haga clic en "Opciones" sobre la sección agregada y luego haga clic en "Agregar pregunta".

![](_page_23_Picture_120.jpeg)

Seleccione el tipo de pregunta que desea incluir y haga clic en "Siguiente". Por ejemplo, puede agregar una pregunta "Anexos" para solicitarle al Proveedor que adjunte un documento, una "Pregunta numérica" para solicitar un indicador, una de "Respuesta lógica" para solicitarle al Proveedor que indique "Si" o "No" con respecto a alguna condición; o "Pregunta abierta" para que el Proveedor redacte algún texto (puede definir el número de caracteres que puede tener la respuesta) etc. En frente de cada tipo de pregunta encontrara la forma en la que el Proveedor puede incluir su respuesta.

![](_page_23_Picture_121.jpeg)

![](_page_24_Picture_1.jpeg)

CCE-SEC-GI-17 V1. 20/04/2022 **THE REAL PROPERTY** 

![](_page_24_Picture_78.jpeg)

El SECOP II, le habilitará una ventana emergente en la cual deberá indicar la información que el Proveedor deberá presentar. Para cada pregunta puede indicar si es obligatoria o no. Cuando el Proveedor diligencie esta información, la plataforma solo le permitirá enviarla si responde todas las preguntas que se encuentran marcadas por la Entidad Estatal como obligatorias. Para incluir la pregunta haga clic en "Confirmar".

![](_page_24_Picture_79.jpeg)

![](_page_25_Picture_1.jpeg)

CCE-SEC-GI-17 V1. 20/04/2022

> Repita este procedimiento con toda la documentación que la Entidad Estatal va a solicitarle al Proveedor en el Proceso de Contratación. Tenga en cuenta que, la información incluida en esta sección determina la oferta presentada por el Proveedor en la plataforma. Por lo cual, a cada requisito le deberá corresponde una pregunta en el cuestionario.

> Si requiere hacer cambios a una pregunta haga clic en "Editar pregunta". La plataforma le habilitará la modificación de la pregunta.

![](_page_25_Picture_104.jpeg)

que preguntas el Proveedor deberá anexar documentos.

Si el Proceso de Contratación se encuentra configurado por Lotes podrá indicar que todos los requisitos apliquen para todos los Lotes. En este caso las preguntas deben estar marcadas como "Todos los Lotes". Si por el contrario quiere solicitar requisitos diferentes en cada Lote, deberá indicar en la pregunta cuál es el Lote al que corresponde.

![](_page_25_Picture_105.jpeg)

![](_page_26_Picture_1.jpeg)

CCE-SEC-GI-17 V1. 20/04/2022 **CONTRACTOR** 

![](_page_26_Picture_83.jpeg)

El SECOP II, le permite guardar plantillas del cuestionario para reutilizarlas en otros Procesos de Contratación. Para crear una plantilla haga clic en "Guardar plantilla".

![](_page_26_Picture_84.jpeg)

Asígnele un nombre e indique que será "Exclusiva para la Entidad" para que otros usuarios la puedan utilizar. Tenga en cuenta que, una vez guarde la plantilla no podrá eliminarla. Así mismo, al seleccionar la plantilla guardada podrá incluir nuevas preguntas o editar las existentes.

Una vez inicie la edición de un nuevo Proceso de Contratación, verifique que el cuestionario se encuentre en blanco y diríjase al menú del lado izquierdo de la pantalla. Para buscar las plantillas guardadas haga clic en la opción de "Preguntas" y seleccione la opción de "Plantillas", realice la búsqueda por el nombre previamente asignado a la plantilla.

![](_page_26_Picture_85.jpeg)

![](_page_27_Picture_1.jpeg)

CCE-SEC-GI-17 V1. 20/04/2022

![](_page_27_Picture_142.jpeg)

En todos los Procesos de Contratación gestionados por el SECOP II, deberá incluir, como parte del cuestionario, la información de los bienes o servicios a contratar. Esta información se incluye en la plataforma mediante preguntas de tipo "Lista de precios" que son tablas con las descripciones, cantidades y precios unitarios estimados de los bienes y servicios que la Entidad Estatal va a adquirir.

En el SECOP II el valor del contrato electrónico queda determinado por el valor que indique el Proveedor en la "Lista de Precios" Por eso esta configuración es fundamental. Para hacer esta configuración siga los pasos a continuación:

- 1. Cree o edite una pregunta tipo "Lista de Precios".
- 2. Indique al Proveedor que diligencie esta pregunta con el valor del contrato
- 3. Solicite a través de "Requerir evidencias" un documento anexo con el detalle de cada uno de los bienes y servicios a adquirir, si así lo requiere.
- 4. En el título de la pregunta, recuerde al Proveedor diligenciar el documento anexo solicitado por la entidad.

Recuerde que el precio unitario indicado por el Proveedor en la pregunta "Lista de precios", es contabilizado por el SECOP II como valor total y determina el valor del contrato electrónico.

NOTA: Si usted diligenció la información de los bienes y servicios a adquirir en cada Lote mediante la plantilla de Excel en la sección de "Configuración", no será necesario ingresarla nuevamente. A menos que requiera solicitar un formato adicional. Para esto, haga clic en "Editar pregunta" y realice los cambios pertinentes.

![](_page_27_Picture_143.jpeg)

![](_page_28_Picture_1.jpeg)

CCE-SEC-GI-17 V1. 20/04/2022

**AN** 

Para ingresar la información sobre los bienes o servicios a contratar en el proceso, incluya una sección y asígnele el título de "Valor total del contrato", luego para agregar el tipo de pregunta haga clic en "Opciones", "Agregar pregunta" y seleccione la pregunta tipo "Lista de precios".

![](_page_28_Picture_107.jpeg)

El SECOP II habilitará una ventana emergente donde deberá indicar la siguiente información: En el campo "Título" indique al Proveedor cómo debe presentar el valor de los bienes o servicios a contratar, por ejemplo, especifique si debe incluir IVA o gravámenes adicionales.

En "Requerir Evidencias" indique si el Proveedor debe presentar evidencia (se refiere a documentos anexos, por ejemplo, formatos adicionales utilizados por la entidad). Si no lo requiere confirme que la selección se encuentre en "No"

En el campo "Esta pregunta cuenta para el valor total de la oferta", indique siempre "Sí" para que el valor sea contabilizado por el SECOP II en el total.

En "Configuración de columnas" deje seleccionado "Valor estimado" y luego haga clic en "Confirmar".

![](_page_28_Picture_108.jpeg)

![](_page_29_Picture_1.jpeg)

CCE-SEC-GI-17 V1. 20/04/2022 **THE REAL PROPERTY** 

![](_page_29_Picture_80.jpeg)

A continuación, incluya la siguiente información de los bienes y servicios: Referencia del artículo, código de clasificación del bien o servicio, descripción, cantidad, unidad de medida y precio unitario estimado. El SECOP II calculará el precio total multiplicando el precio unitario por la cantidad.

![](_page_29_Picture_81.jpeg)

![](_page_30_Picture_1.jpeg)

CCE-SEC-GI-17 V1. 20/04/2022

> Si el Proceso de Contratación está configurado en Lotes, debe crear una pregunta tipo "Lista de precios" por cada Lote. Haga clic en "Agregar pregunta", luego en "Lista de precios" y posteriormente en "Siguiente". Repita el procedimiento anterior. Escoja de la lista desplegable un Lote para cada "Lista de precios". Verifique que cada lista efectivamente corresponda con el Lote indicado.

> NOTA: En el SECOP II puede configurar hasta cien (100) artículos por lo cual, si lo requiere, puede hacer una carga masiva usando una plantilla en formato Excel del SECOP II. Para usar la plantilla de Excel, haga clic en "Opciones", y "Exportar desde Excel" para descargar la plantilla con la información de la pregunta "Lista de precios" del SECOP II.

> Use la plantilla para diligenciar la información de los bienes o servicios que va a adquirir. Tenga en cuenta que, el campo "Nivel" debe permanecer en cero y que no debe modificar la plantilla de Excel, incluyendo columnas o fórmulas. Guarde el formato en su computador y nuevamente desde la pregunta de "Lista de precios", haga clic en "Opciones" "Importar Excel". Busque la plantilla en su computador, haga clic en "Anexar" y por último en cerrar. El SECOP II cargará la información de cada bien o servicio incluido en la plantilla a la pregunta "Lista de precios".

![](_page_30_Picture_134.jpeg)

Recuerde hacer clic en "Guardar" cada vez que ingrese información a la plataforma.

4. Documentos del proceso: En esta sección deberá anexar los documentos que complementen la información diligenciada en las secciones del formulario electrónico. Por ejemplo, estudios previos, matriz de riesgo, documento complementario al formulario electrónico, anexos, formatos o fichas técnicas, actos administrativos, etc. Todos los documentos que anexe en esta sección serán visibles para cualquier interesado. Para seleccionar los documentos que requiere anexar haga clic en "Anexar documento".

![](_page_30_Picture_135.jpeg)

![](_page_31_Picture_1.jpeg)

CCE-SEC-GI-17 V1. 20/04/2022 **THE REAL PRO** 

![](_page_31_Picture_93.jpeg)

Luego haga clic en "Buscar documento" para seleccionar los documentos correspondientes desde su computador.

![](_page_31_Picture_94.jpeg)

Haga clic en "Anexar" y cuando el progreso de carga de los documentos se encuentre el color en verde e indique "Documento anexo", haga clic en "Cerrar".

![](_page_31_Picture_95.jpeg)

![](_page_32_Picture_1.jpeg)

CCE-SEC-GI-17 V1. 20/04/2022 **THE REAL PROPERTY** 

![](_page_32_Picture_113.jpeg)

Repita este procedimiento para anexar los documentos que requiera. Tenga en cuenta que, no debe duplicar información, en esta sección puede cargar documentos con información complementaria a la ingresada en las demás secciones del formulario electrónico.

![](_page_32_Picture_114.jpeg)

![](_page_33_Picture_1.jpeg)

CCE-SEC-GI-17 V1. 20/04/2022 **CONTRACTOR** 

![](_page_33_Picture_110.jpeg)

5. Documentos de la oferta: En esta sección encontrará una lista predeterminada de documentos que puede solicitarle al Proveedor para la acreditación de requisitos para validar como entidad antes de la celebración del contrato. Sin embargo, el uso de esta sección es opcional, ya que esta información es configurada en la tercera sección de "Cuestionario" de acuerdo con las necesidades de la Entidad Estatal.

![](_page_33_Picture_111.jpeg)

6. Invitación: En esta sección deberá seleccionar al Proveedor con el que requiere celebrar el contrato. El SECOP II, por defecto mostrará a los Proveedores registrados en la plataforma que de acuerdo con la configuración de sus "Áreas de interés" coincidan con los códigos de clasificación de bienes o servicios (Códigos UNSPSC) seleccionados en el Proceso de Contratación.

Por lo cual, para realizar la búsqueda y selección manual del Proveedor que requiere identificar seleccione "No" en el campo "Para invitar Proveedores al proceso ¿Desea

![](_page_33_Picture_112.jpeg)

![](_page_34_Picture_1.jpeg)

CCE-SEC-GI-17 V1. 20/04/2022

> buscar los Proveedores clasificados en los códigos UNSPSC del Proceso". Esta selección permitirá que la invitación sea enviada únicamente al Proveedor con el que celebrará el contrato.

![](_page_34_Picture_92.jpeg)

Luego haga clic en "Buscar" para identificar al Proveedor que requiere seleccionar desde el Directorio del SECOP II.

![](_page_34_Picture_93.jpeg)

El SECOP II habilitará un buscador. Diligencie los datos de identificación del Proveedor (nombre o número de identificación) Verifique la información del Proveedor, confirme esta selección y haga clic en "Seleccionar". Tenga en cuenta que, el Proveedor debe estar registrado previamente en el SECOP II para realizar esta selección.

![](_page_34_Picture_94.jpeg)

Repita este procedimiento si requiere agregar más de un Proveedor, en el caso en que haya configurado su Proceso de Contratación por Lotes. Recuerde que esta

![](_page_34_Picture_95.jpeg)

![](_page_35_Picture_1.jpeg)

CCE-SEC-GI-17 V1. 20/04/2022 **DESCRIPTION** 

selección limita la participación de otros Proveedores en el proceso, el único Proveedor que podrá enviar documentación como respuesta a esta invitación será el que se encuentre incluido en esta sección.

![](_page_35_Picture_88.jpeg)

cambiar.

![](_page_35_Picture_89.jpeg)

![](_page_36_Picture_1.jpeg)

CCE-SEC-GI-17 V1. 20/04/2022

# <span id="page-36-0"></span>**4. PUBLICACIÓN DEL PROCESO DE CONTRATACIÓN:**

Una vez haya configurado el formulario electrónico, verifique que todos los campos obligatorios se encuentren debidamente diligenciados y haga clic en "Ir a publicar". Esta funcionalidad la encontrará habilitada desde la segunda sección de "Configuración".

![](_page_36_Picture_94.jpeg)

Si el Usuario Administrador de la Entidad Estatal configuró Flujos de Aprobación, deberá esperar que el o los usuarios aprobadores autoricen la publicación del formulario electrónico y luego deberá hacer clic en "Publicar". En caso contrario el SECOP II habilitará directamente la funcionalidad de "Publicar".

![](_page_36_Picture_95.jpeg)

Cuando confirme la publicación del formulario electrónico, el SECOP II, hace visible el proceso a cualquier interesado y habilitará un cronometro en cuenta regresiva para que el Proveedor envíe su documentación.

![](_page_36_Picture_96.jpeg)

![](_page_37_Picture_1.jpeg)

CCE-SEC-GI-17 V1. 20/04/2022 **CONTRACTOR** 

![](_page_37_Picture_128.jpeg)

# <span id="page-37-0"></span>**5. ÁREA DE TRABAJO DEL PROCESO:**

El SECOP II, habilita el área de trabajo del proceso en donde encontrará las funcionalidades necesarias para gestionar el Proceso de Contratación en línea e interactuar con los Proveedores en las diferentes fases.

Las funcionalidades más importantes son:

1. Detalle del proceso: En esta sección podrá consultar los datos básicos del proceso. Así mismo, por medio de la funcionalidad de "Ver pliegos" podrá verificar el formulario electrónico con las condiciones del proceso.

![](_page_37_Figure_8.jpeg)

![](_page_38_Picture_1.jpeg)

Crear

Crear

Crear

Crear

Cambiar

Contestar

inión a los donumentos del

**Sin mensaies** 

Sin tareas

No tiene ninguna modificación

Sin proveedores interesados

OBSERVACIONES AL PLIEGO DE

A MODIFICACIONES / ADENDAS

**PROVEEDORES SUSCRITOS** 

 $\boxtimes$  MENSAJES

CCE-SEC-GI-17 V1. 20/04/2022

- 2. Lista de ofertas: En esta sección podrá consultar las ofertas recibidas al Proceso de Contratación en la plataforma. Antes de la fecha prevista para el envío de la oferta, el SECOP II le mostrará un cronómetro en cuenta regresiva que indica el tiempo que resta para la presentación de la documentación solicitada por parte del Proveedor.
- 3. Informes Proceso de Selección: Esta funcionalidad se habilitará solo a partir de la verificación de la documentación y le permitirá confirmar la selección del Proveedor.
- 4. Contrato: Una vez la Entidad Estatal confirme la selección del Proveedor, el SECOP II generará en esta sección el contrato electrónico asociado para su edición y consulta.

![](_page_38_Picture_274.jpeg)

- 5. Observaciones: Esta funcionalidad permite recibir y contestar las observaciones al formulario electrónico. En el caso del módulo de Contratación Directa – Con Ofertas, esta herramienta permanecerá habilitada hasta que el estado del proceso sea "Adjudicado"
- 6. Mensajes: Esta funcionalidad es un canal de comunicación constante entre la Entidad Estatal y el Proveedor. El SECOP II, le permite a la Entidad Estatal recibir mensajes de los Proveedores y responderlos. Podrá consultar la fecha y hora de envío o recepción de cada mensaje. En "Ver más" accede a la lista completa de mensajes.
- 7. Modificaciones y adendas: Esta funcionalidad permite ajustar el formulario electrónico.

![](_page_38_Picture_10.jpeg)

![](_page_39_Picture_1.jpeg)

CCE-SEC-GI-17 V1. 20/04/2022

- 8. Eventos del Proceso: En esta sección encontrará un registro de todas las acciones que realizan los usuarios de la Entidad Estatal y los Proveedores a medida que avanza el Proceso de Contratación. Por lo cual, el SECOP II dispone de un histórico de la actividad realizada en cada Proceso de Contratación.
- 9. Constancias del SECOP II: En esta sección encontrará un registro con el detalle de cada hito del Proceso de Contratación. El SECOP II, le permitirá conocer que usuario realizo la acción y en qué fecha y hora exacta fue realizada.

![](_page_39_Picture_112.jpeg)

COMPRA EFICIENTE

COMPRA EFICIENTE<br>ver Constancia del SECOP CDCO-GS-001.2021<br>18/11/2021 2:57 PM

Ver más »

Haga clic en "Expediente" desde el formulario electrónico para acceder al área de trabajo del proceso.

![](_page_39_Picture_113.jpeg)

![](_page_39_Picture_114.jpeg)

![](_page_40_Picture_1.jpeg)

CCE-SEC-GI-17 V1. 20/04/2022 **THE REAL PROPERTY** 

En la sección de "Detalle del proceso" encontrará la funcionalidad de "Ver enlace", esta le permitirá compartir el expediente electrónico del proceso a través de la vista pública. Para esto, deberá seleccionar el enlace, copiar y pegar donde requiere transmitir la información. Recuerde consultar estos enlaces a medida que avanza el Proceso de Contratación.

![](_page_40_Picture_67.jpeg)

![](_page_40_Picture_68.jpeg)

![](_page_41_Picture_1.jpeg)

CCE-SEC-GI-17 V1. 20/04/2022

# <span id="page-41-0"></span>**6. MODIFICACIONES AL PROCESO DE CONTRATACIÓN:**

Si después de realizar la publicación del Proceso de Contratación requiere realizar una modificación deberá dirigirse al área de trabajo del proceso a la sección de "Modificaciones/Adendas". Haga clic en "Crear" para que el SECOP II, habilite la edición de las condiciones del proceso.

![](_page_41_Picture_100.jpeg)

Escoja de la lista la opción que se ajuste a la modificación que desea realizar. Tenga en cuenta que, en una misma modificación puede ajustar varias secciones del formulario electrónico del proceso. El SECOP II, le habilitará las siguientes opciones:

1. Editar información general: Esta modificación le permitirá cambiar el cronograma del proceso. Si el Proveedor no realizo el envío de la documentación en el plazo previsto para presentar la oferta y este ya finalizo, podrá ajustar el cronograma del proceso y

![](_page_41_Picture_101.jpeg)

![](_page_42_Picture_1.jpeg)

CCE-SEC-GI-17 V1. 20/04/2022

habilitar este tiempo nuevamente.

- 2. Editar configuración: Esta modificación le permitirá cambiar el valor estimado del proceso y la configuración de la solicitud de las garantías.
- 3. Editar cuestionario: Esta modificación le permitirá ajustar los requisitos solicitados al Proveedor para posteriormente celebrar el contrato.
- 4. Editar documentos del proceso: Esta modificación le permitirá actualizar los documentos complementarios anexados al formulario electrónico del proceso.

![](_page_42_Picture_100.jpeg)

En cada una de las opciones el SECOP II, le habilitará los campos que puede ajustar verifique estos ajustes y haga clic en "Confirmar".

![](_page_42_Picture_101.jpeg)

![](_page_42_Picture_102.jpeg)

![](_page_43_Picture_1.jpeg)

CCE-SEC-GI-17 V1. 20/04/2022

Redacte una justificación y haga clic en "Realizar modificación". Si el Usuario Administrador de la Entidad Estatal configuró Flujos de Aprobación, deberá esperar que el o los usuarios aprobadores autoricen la modificación.

![](_page_43_Picture_66.jpeg)

Luego haga clic en "Aplicar modificación" para publicar la modificación.

![](_page_43_Picture_67.jpeg)

El SECOP II aplicará los cambios en el formulario electrónico del proceso.

![](_page_43_Picture_68.jpeg)

![](_page_44_Picture_1.jpeg)

CCE-SEC-GI-17 V1. 20/04/2022 **DIRECTOR** 

**OFERTAS**

![](_page_44_Picture_3.jpeg)

# <span id="page-44-0"></span>**7. VERIFICACIÓN DE DOCUMENTACIÓN:**

Una vez el Proveedor envíe su documentación como oferta a través del SECOP II, podrá ingresar y realizar la respectiva validación. En el caso del módulo de Contratación Directa (Con ofertas) no es necesario que espere hasta que el tiempo previsto para el envío de la oferta finalice. Diríjase al área de trabajo del proceso a la sección de "Lista de ofertas" y haga clic en la referencia de la oferta enviada por el Proveedor.

Tenga en cuenta que, cuando Proveedor realice el envío de la oferta, este no podrá aplicar ningún ajuste sobre el contenido de la misma. Por lo cual, si requiere solicitar información adicional o corregir la enviada tanto la Entidad Estatal como el Proveedor podrán utilizar la herramienta de "Mensajes" del área de trabajo del proceso.

![](_page_44_Picture_141.jpeg)

![](_page_45_Picture_1.jpeg)

CCE-SEC-GI-17 V1. 20/04/2022 **THE REAL PROPERTY** 

![](_page_45_Picture_68.jpeg)

El SECOP II le mostrará la información de la oferta dividida en tres secciones:

1. Información general: En esta sección podrá consultar los datos básicos de la oferta, estado, fecha de presentación, nombre del Proveedor, identificación del Proceso de Contratación y el usuario responsable por el Proveedor de enviar la oferta.

![](_page_45_Picture_69.jpeg)

![](_page_46_Picture_1.jpeg)

CCE-SEC-GI-17 V1. 20/04/2022 **CONTRACTOR** 

![](_page_46_Picture_99.jpeg)

El SECOP II le permitirá consultar el certificado de existencia y representación legal y el Registro Único de Proponentes - RUP del Proveedor en tiempo real a través del perfil del Proveedor desde el Directorio SECOP. Para esto, deberá hacer clic en la referencia en color azul con el nombre del Proveedor.

2. Cuestionario: En esta sección podrá consultar las respuestas del Proveedor a las preguntas configuradas por la Entidad Estatal. Incluyendo la información relacionada por el Proveedor en el tipo de pregunta "Lista de precios". Tenga en cuenta que, el valor de la selección y el valor del contrato electrónico estará determinado por lo que el Proveedor ingreso en esta sección.

![](_page_46_Picture_100.jpeg)

![](_page_47_Picture_1.jpeg)

CCE-SEC-GI-17 V1. 20/04/2022 **CONTRACTOR** 

![](_page_47_Picture_104.jpeg)

3. Anexos: En esta sección podrá consultar los documentos presentados por el Proveedor como respuestas a las preguntas tipo "Anexo" del cuestionario y a la solicitud de evidencias de la pregunta tipo "Lista de precios".

El Proveedor puede solicitar la confidencialidad sobre algún documento por lo cual, deberá verificar su contenido y seleccionar si acepta o no la solicitud del Proveedor. Esta opción permitirá que solo la Entidad Estatal y el Proveedor puedan visualizar estos documentos. Por lo cual, indicar la opción de confidencialidad sobre los documentos del Proveedor es una responsabilidad de las partes. Así mismo, como Entidad Estatal también podrá seleccionar la confidencialidad sobre algún documento.

Sin embargo, el contenido de la oferta enviada por el Proveedor a través del SECOP II no será público por lo cual, si requiere hacer visible esta información descargue el contenido de la oferta y publíquelo como adjunto en un mensaje a través de la plataforma en el área de trabajo del Proceso de Contratación.

![](_page_47_Picture_105.jpeg)

![](_page_48_Picture_1.jpeg)

CCE-SEC-GI-17 V1. 20/04/2022 **THE REAL PRO** 

> Acepte o seleccione la confidencialidad sobre cada documento si así lo requiere.

![](_page_48_Picture_121.jpeg)

Si configuro la solicitud de garantía de seriedad de la oferta en el proceso podrá verificarla al final de todos los documentos anexos con la relación del: numero, valor y fecha de vigencia.

El SECOP II, le permitirá descargar la información contenida en cada oferta para esto, diríjase a "Opciones" y haga clic en "Exportar todos". La plataforma generará una carpeta en formato Zip, en donde encontrará los documentos cargados por el Proveedor y un documento en formato PDF con la información del formulario electrónico de oferta generado por el SECOP II.

![](_page_48_Picture_122.jpeg)

![](_page_48_Picture_123.jpeg)

![](_page_49_Picture_1.jpeg)

CCE-SEC-GI-17 V1. 20/04/2022

# <span id="page-49-0"></span>**8. SELECCIÓN DEL PROVEEDOR:**

Una vez verifique la documentación enviada por el Proveedor como oferta a través del SECOP II para continuar con la confirmación de la sección del Proveedor diríjase a la sección de "informes del proceso de selección" del área de trabajo del proceso y haga clic en "Crear".

![](_page_49_Picture_120.jpeg)

Diríjase a la primera sección de "Ofertas en evaluación" del "Informe del proceso de selección" creado. Diligencie los siguientes campos:

- ✓ Posición del Proveedor: Indique la posición del Proveedor seleccionado con posición  $"1"$ .
- ✓ Puntaje: Diligencie como puntaje "100" en el Proveedor seleccionado
- ✓ Resultado: Cambie a "Seleccionado" el estado del Proveedor seleccionado.
- ✓ Selección: Seleccione la opción de "Total" frente al Proveedor será seleccionado. Si

![](_page_49_Picture_121.jpeg)

![](_page_50_Picture_1.jpeg)

CCE-SEC-GI-17 V1. 20/04/2022

> requiere ajustar el valor a adjudicar, seleccione la opción de "Parcial" frente al Proveedor que será escogido. Tenga en cuenta que, cualquier cambio en el valor será responsabilidad de la Entidad Estatal como gestora del proceso.

Recuerde que, si el proceso está dividido en Lotes deberá diligenciar esta información para el Proveedor que va a seleccionar en cada Lote.

![](_page_50_Picture_161.jpeg)

**Allah Parti** UTC -5 13:52:18<br>ANCP CCE - AGENCI... Aumentar el contraste  $\frac{152}{24}$ Procesos ▼ Contratos Buscar. Proveedores ▼ Menú ▼ <sub>te</sub> → Selección Id de página:: 10004087 Ayuda (?) INFORILUACIÓN EN │<br>EDICIÓ Cancelar selección Finalizar selección Guardar Imprimir CDCO-0<br>Contratta (con ofert Información general **A** INFORMACIÓN Tipo de Manual<br>UC:UNDNTRATACIÓ VER DETALLE 1 Ofaluación Puntuación / Selección **VALOR TOTAL** .<br>IO COE 200.000.000 COP  $+1-$ Artículos: 1 | Seleccionado: 1<br>Total: 200.000.000 COP  $\blacksquare$ Orden de<br>
Nombre de la oferta<br>
llegada Puntaje Valor total de la oferta Resultado Proveedor Selección Total  $(1)$ 1 Oferta CDCO-GS-002-2020 MINISTERIO TIC 200.000.000 COP Seleccionar  $\vee$ 200.000.000 COR Informe de evaluación Selección Para enviar el informe de selección a los pro veedores tiene que seleccionar los artículos y confirmar la selección primero Finalizar selección

Finalmente, haga clic en "Finalizar selección".

Verifique cuidadosamente el valor seleccionado, por este valor será generado el contrato electrónico en el SECOP II. Si el Usuario Administrador de la Entidad Estatal configuro Flujos de Aprobación, deberá esperar que el o los usuarios aprobadores autoricen la selección.

![](_page_50_Picture_162.jpeg)

![](_page_51_Picture_1.jpeg)

CCE-SEC-GI-17 V1. 20/04/2022 **THE REAL PRO** 

![](_page_51_Picture_59.jpeg)

Una vez finalice la selección o esta es aprobada haga clic en "Confirmar"

![](_page_51_Picture_60.jpeg)

Confirme la selección realizada.

![](_page_51_Picture_61.jpeg)

![](_page_52_Picture_1.jpeg)

CCE-SEC-GI-17 V1. 20/04/2022

**CONTRACTOR** 

![](_page_52_Picture_96.jpeg)

El SECOP II, cambiará el estado del informe a "Acto de adjudicación pendiente de publicación" sin embargo, el estado del proceso cambiará a "Adjudicado" y generará automáticamente el contrato electrónico en estado "En edición". Tenga en cuenta que, la plataforma generará un contrato por Proveedor adjudicado.

![](_page_52_Picture_97.jpeg)

La gestión contractual en el SECOP II es transversal no cambiará por el tipo de contrato que se encuentre gestionando en la plataforma. Por lo cual, lo invitamos a consultar el procedimiento para realizar la gestión contractual en el SECOP II desde la edición y firma del contrato hasta la terminación o liquidación, si aplica. A través del siguiente enlace: [https://www.colombiacompra.gov.co/node/22987.](https://www.colombiacompra.gov.co/node/22987) 

![](_page_52_Picture_98.jpeg)

![](_page_53_Picture_1.jpeg)

CCE-SEC-GI-17 V1. 20/04/2022

Finalmente, una vez la cuenta de Entidad Estatal se encuentra registrada y activa, las entidades crean, evalúan, responden observaciones, adjudican procesos de contratación, y gestionan la fase de ejecución del contrato, hasta su terminación, liquidación y cierre del expediente contractual y los Proveedores pueden hacer observaciones a los documentos del proceso, presentar ofertas y realizar el seguimiento al proceso de contratación de su interés en línea. Debido a que la plataforma está diseñada para tener dos roles en el proceso de compra publica, los cuales son: Entidad Estatal y Proveedor para que exista una transacción en SECOP II debe concurrir una operación entre estos dos tipos de cuentas.

Sin embargo, el SECOP II permite que, desde una única cuenta de Entidad Estatal, esta pueda acceder a las funcionalidades del perfil de proveedor para los casos en que la entidad requiera desarrollar actividades de naturaleza industrial y comercial o de celebrar convenios y/o contratos interadministrativos por lo cual, la ANCP-CCE, en su calidad de administrador de SECOP II autoriza esta configuración adicional. Esta configuración se entiende como un perfil mixto, ya que no hace referencia a un registro adicional y se encuentra habilitado exclusivamente para las cuentas de Entidades Estatales para el desarrollo de las actividades ya mencionadas. Por lo cual, si requiere actuar como Proveedor en un convenio y/o contrato interadministrativo solicite la activación de este perfil a la Mesa de Servicio de la ANCP - CCE en el siguiente enlace[: https://www.colombiacompra.gov.co/soporte/formulario-de-soporte](https://www.colombiacompra.gov.co/soporte/formulario-de-soporte)

![](_page_53_Picture_103.jpeg)

![](_page_54_Picture_1.jpeg)

CCE-SEC-GI-17 V1. 20/04/2022 **CONTRACTOR** 

# **MESA DE SERVICIO:**

Comuníquese con la Mesa de Servicio para resolver cualquier inquietud:

![](_page_54_Figure_5.jpeg)

![](_page_54_Picture_92.jpeg)

![](_page_55_Picture_1.jpeg)

CCE-SEC-GI-17 V1. 20/04/2022 

![](_page_55_Picture_281.jpeg)

![](_page_55_Picture_282.jpeg)

![](_page_56_Picture_1.jpeg)

CCE-SEC-GI-17 V1. 20/04/2022 <u>mananan sa sa sa sa sa s</u>

 $\overline{\phantom{a}}$ 

Nota: El control de cambios en el documento, se refiere a cualquier ajuste que se efectúe sobre el documento que describe ficha técnica del presente documento.

![](_page_56_Picture_60.jpeg)